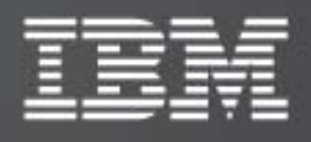

IBM XIV Management Console for VMware vCenter

Version 2.0.0

# User Guide

Publication: GA32-0929-01 (May 2011)

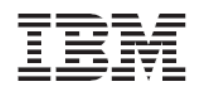

**Note:** Before using this document and the products it supports, read the information in "[Legal](#page-62-0) [notices"](#page-62-0) on page [58](#page-62-1).

This publication applies to Version 2.0.0 of the IBM XIV Management Console for VMware vCenter and to all subsequent releases and modifications until otherwise indicated in a newer publication.

Publication number: GA32‐0929‐01

#### **© Copyright International Business Machines Corporation 2010, 2011.**

US Government Users Restricted Rights – Use, duplication or disclosure restricted by GSA ADP Schedule Contract with IBM Corporation.

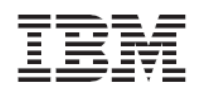

# **Contents**

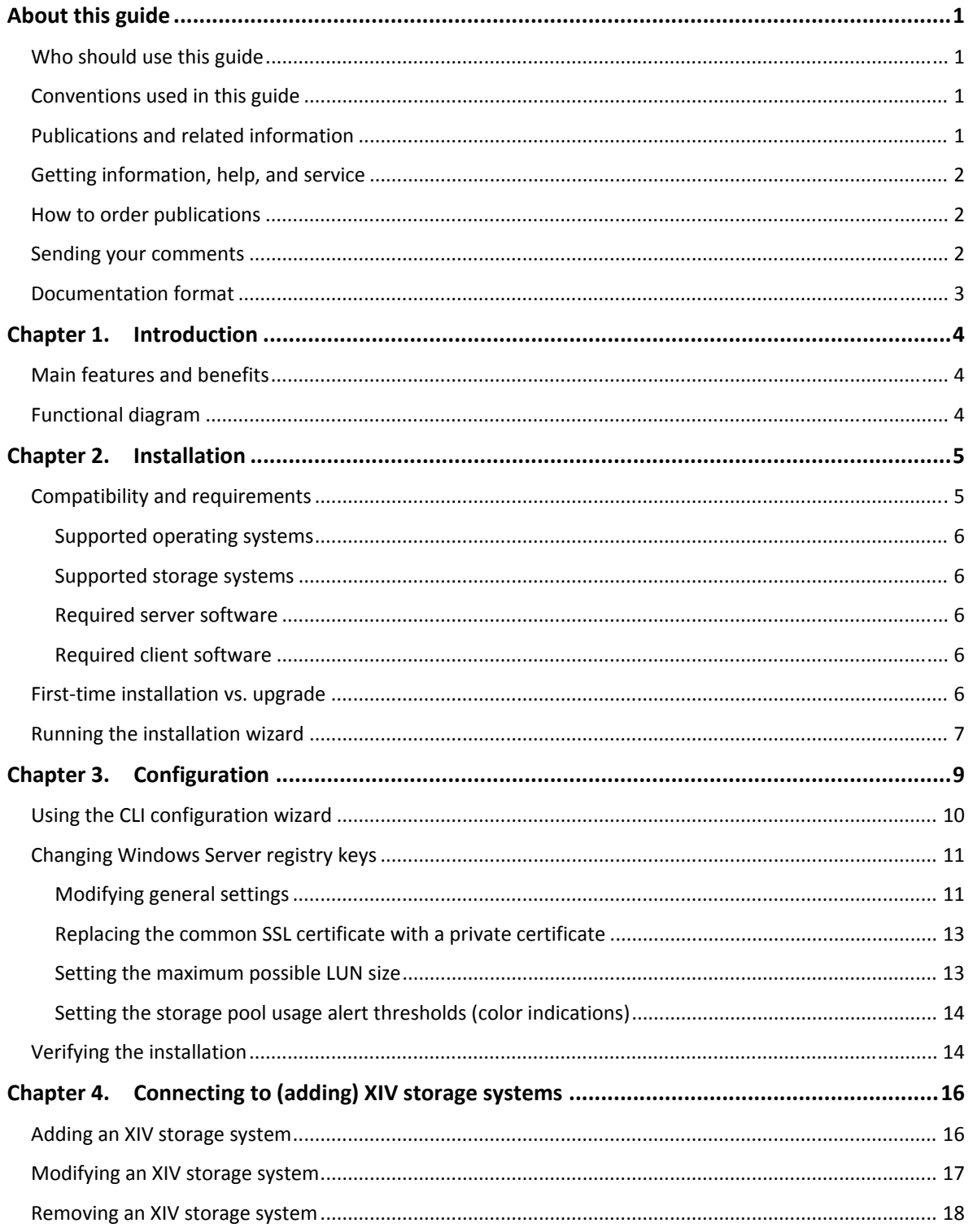

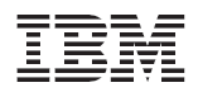

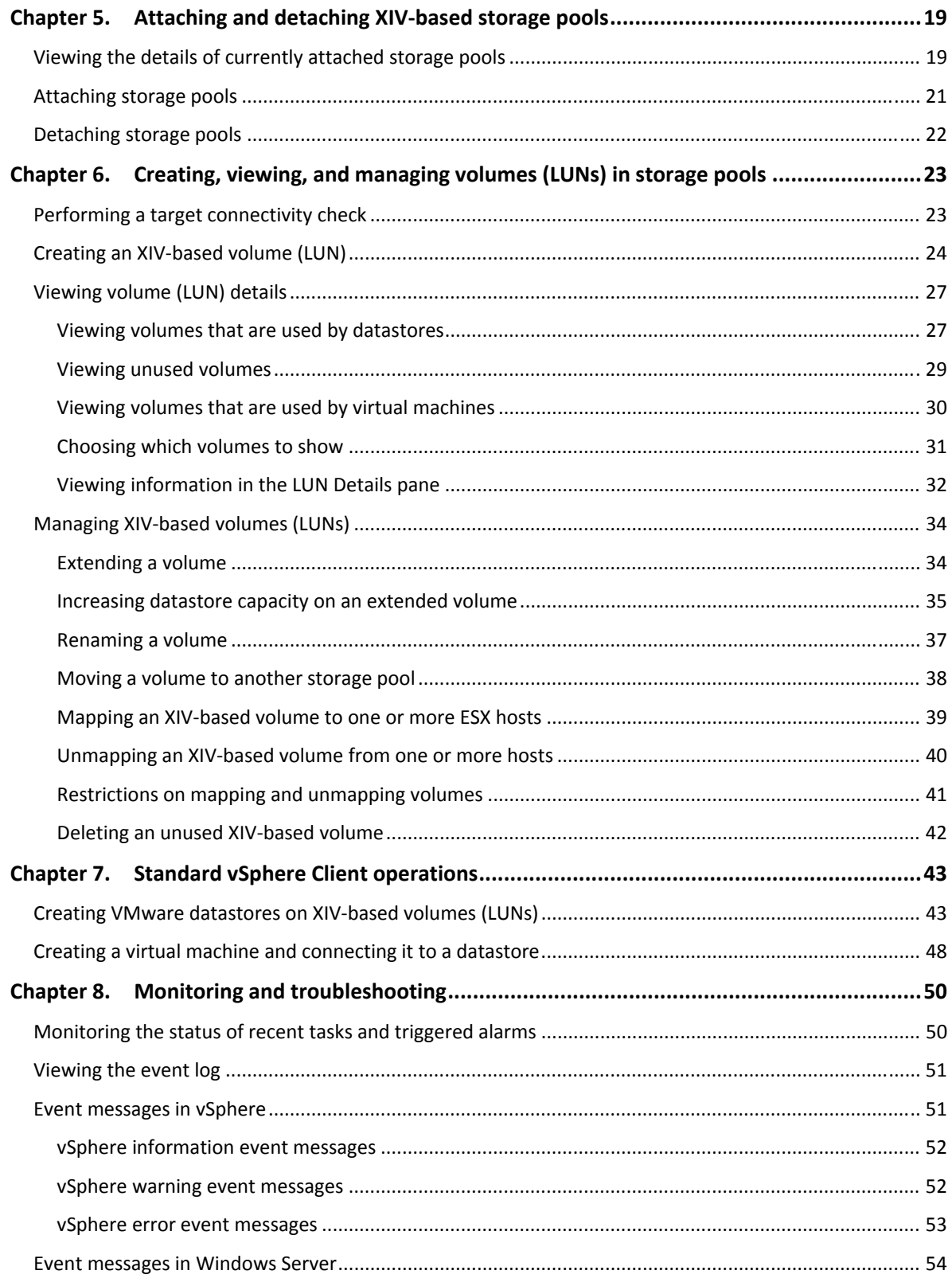

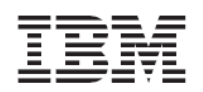

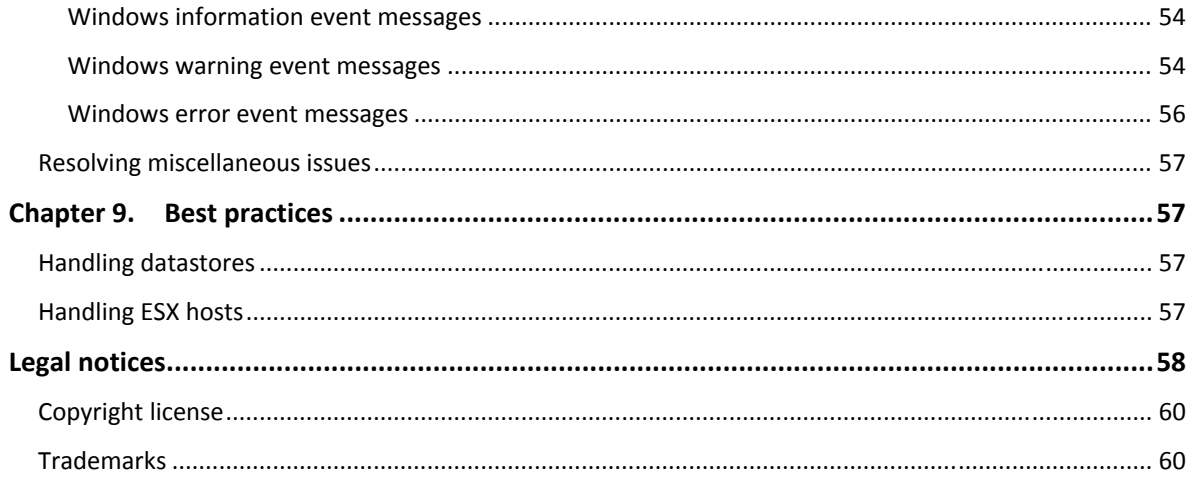

<span id="page-5-0"></span>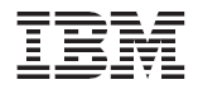

# <span id="page-5-1"></span>**About this guide**

This guide describes how to install, configure, and use the IBM® XIV® Management Console for VMware® vCenter™.

# <span id="page-5-2"></span>**Who should use this guide**

This guide is intended for system administrators who are familiar with the VMware vCenter and vSphere™ environments, as well as with the IBM XIV Storage System.

## <span id="page-5-3"></span>**Conventions used in this guide**

**Note:** These notices provide important tips, guidance, or advice.

**Important:** These notices provide information or advice that might help you avoid inconvenient or difficult situations.

**Attention:** These notices indicate possible damage to programs, devices, or data. An attention notice appears before the instruction or situation in which damage can occur.

# <span id="page-5-4"></span>**Publications and related information**

For additional information related to the IBM XIV Management Console for VMware vCenter, refer to:

• IBM XIV Management Console for VMware vCenter, Version 2.0.0 – Release Notes, available on the IBM XIV Storage System Information Center:

[http://publib.boulder.ibm.com/infocenter/ibmxiv/r2/index.jsp?topic=/com.ibm.help.xiv.doc/x](http://publib.boulder.ibm.com/infocenter/ibmxiv/r2/index.jsp?topic=/com.ibm.help.xiv.doc/xiv_pubsrelatedinfoic.html) [iv\\_pubsrelatedinfoic.html](http://publib.boulder.ibm.com/infocenter/ibmxiv/r2/index.jsp?topic=/com.ibm.help.xiv.doc/xiv_pubsrelatedinfoic.html)

- IBM XIV Storage System Product Overview, available on the IBM XIV Storage System Information Center (see the link above).
- VMware vCenter Server Performance and Best Practices: [http://www.vmware.com/files/pdf/techpaper/vsp\\_41\\_perf\\_VC\\_Best\\_Practices.pdf](http://www.vmware.com/files/pdf/techpaper/vsp_41_perf_VC_Best_Practices.pdf)
- Performance Best Practices for VMware vSphere 4.1: [http://www.vmware.com/pdf/Perf\\_Best\\_Practices\\_vSphere4.1.pdf](http://www.vmware.com/pdf/Perf_Best_Practices_vSphere4.1.pdf)
- VMware Technical Resources website: [http://www.vmware.com/technical](http://www.vmware.com/technical-resources)‐resources
- For the latest updates from VMware regarding vCenter and ESX environments, refer to the VMware knowledgebase website:

<span id="page-6-0"></span>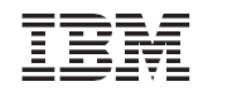

### [http://kb.vmware.com](http://kb.vmware.com/)

• For the latest updates from Microsoft regarding Windows Server, refer to the Microsoft Windows Server TechCenter:

[http://technet.microsoft.com/en](http://technet.microsoft.com/en-us/library/bb625087.aspx)‐us/library/bb625087.aspx

## <span id="page-6-1"></span>**Getting information, help, and service**

If you need help, service, technical assistance, or just want more information about IBM products, you can find a variety of sources to assist you. You can view the following websites to get information about IBM products and services and to find the latest technical information and support.

- **IBM [home](http://www.ibm.com/) page** (ibm.com®)
- **IBM [Support](http://www.ibm.com/storage/support) Portal (www.ibm.com/storage/support)**
- IBM Directory of [Worldwide](http://www.ibm.com/planetwide) Contacts (www.ibm.com/planetwide)

## <span id="page-6-2"></span>**How to order publications**

The IBM Publications Center is a worldwide central repository for IBM product publications and marketing material.

The IBM Publications Center offers customized search functions to help you find the publications that you need. Some publications are available for you to view or download at no charge. You can also order publications. The publications center displays prices in your local currency. You can access the IBM Publications Center at:

<http://www.ibm.com/shop/publications/order>

### <span id="page-6-3"></span>**Sending your comments**

Your feedback is important in helping to provide the most accurate and highest quality information.

To submit any comments about this book or any other IBM storage product documentation:

- Go to the feedback form in the IBM Storage Information Center website at: <http://publib.boulder.ibm.com/eserver/storageic.html> . You can use this form to enter and submit comments.
- Send your comments by email to [starpubs@us.ibm.com](mailto:starpubs@us.ibm.com). Be sure to include the following information:
	- Exact publication title and version
	- Publication number (for example: GA32-0820-03)
	- **Page, table, or illustration numbers that you are commenting on**
	- A detailed description of any information that should be changed.

<span id="page-7-0"></span>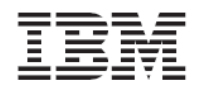

# <span id="page-7-1"></span>**Documentation format**

The publications for this product are in Adobe Portable Document Format (PDF) and should be compliant with accessibility standards.

If you experience difficulties when you use the PDF files and want to request a web‐based format or accessible PDF document for a publication, send a request by email to [starpubs@us.ibm.com.](mailto:starpubs@us.ibm.com)

In the request, be sure to include the publication number and title.

When you send information to IBM, you grant IBM a nonexclusive right to use or distribute the information in any way it believes appropriate without incurring any obligation to you.

<span id="page-8-0"></span>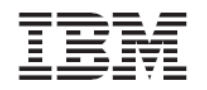

# <span id="page-8-1"></span>**Chapter 1. Introduction**

The IBM XIV Management Console for VMware vCenter is a software plug-in that integrates into the VMware vCenter server platform and enables VMware administrators to connect to and fully utilize IBM XIV storage systems. After a connection is established, administrators can create volumes (LUNs) in selected predefined storage pools. These XIV‐based volumes are mapped (as logical drives) to ESX hosts or clusters, and can be populated by user‐defined VMware datastores that can be used by virtual machines.

## <span id="page-8-2"></span>**Main features and benefits**

The IBM XIV Management Console for VMware vCenter runs as a Windows Server service on the vCenter server. Any **vSphere client** that connects to the vCenter server detects the service on the server, and automatically enables the IBM XIV management features on the vSphere client.

After the plug-in is installed and configured, the IBM XIV Management Console features and enables:

- Full integration with the VMware vSphere graphical user interface (GUI), in the form of an IBM Storage resource management tool and a dedicated IBM Storage management tab.
- Full control over XIV-based storage volumes, including volume creation, resizing, renaming, migration to a different storage pool, mapping, unmapping, and deletion.
- Easy and integrated allocation of volumes to VMware datastores, used by virtual machines that run on ESX hosts or clusters.

# <span id="page-8-3"></span>**Functional diagram**

The following diagram (*[Figure](#page-9-3) 1*) illustrates how the IBM XIV system is accessed and controlled through a VMware environment, and shows the primary relationships and interaction between the VMware components and the IBM XIV Storage System.

<span id="page-9-0"></span>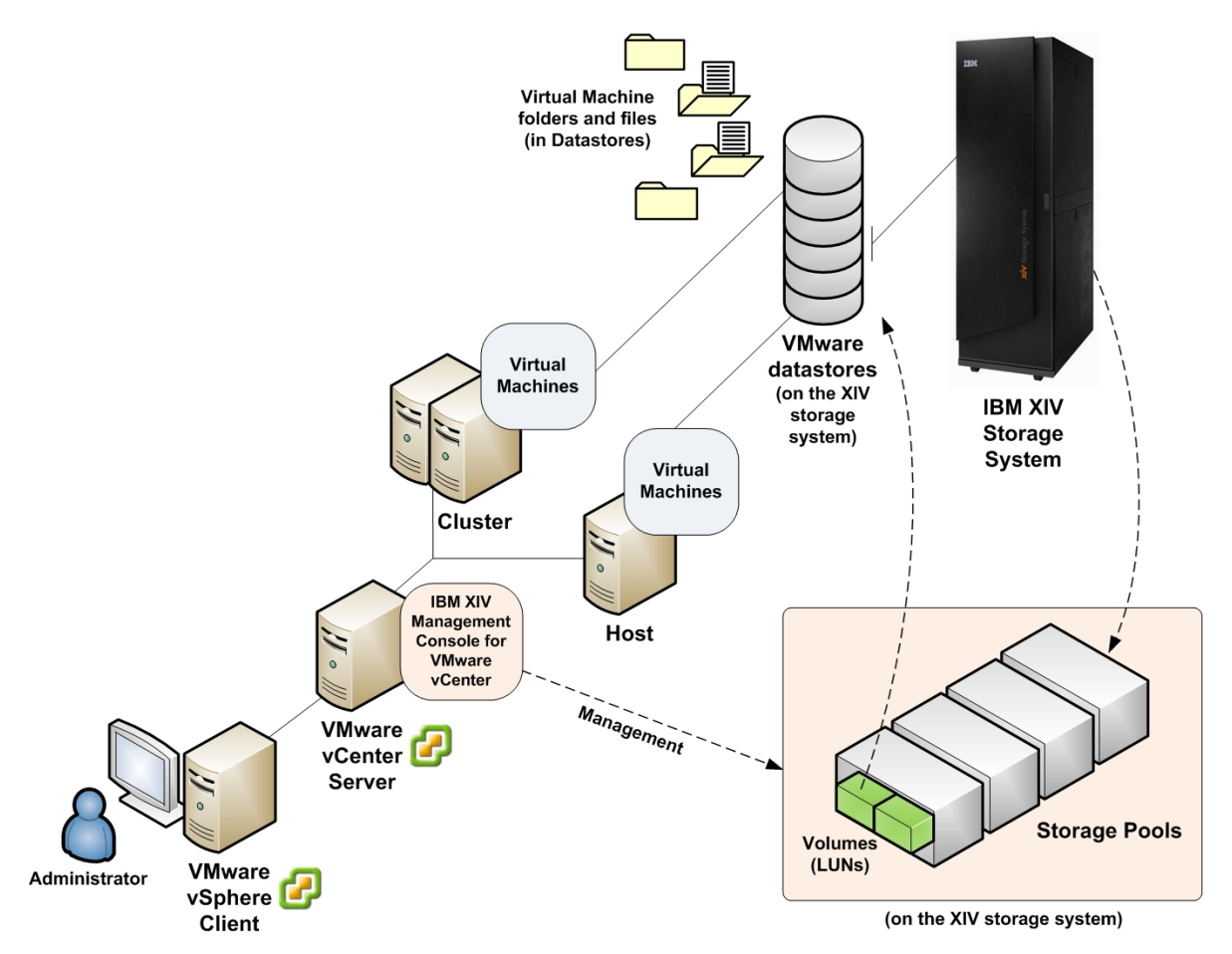

*Figure 1. Primary relationships and interaction between components*

# <span id="page-9-3"></span><span id="page-9-1"></span>**Chapter 2. Installation**

This chapter describes:

- Compatibility and [requirements](#page-9-2)
- First‐time [installation](#page-10-5) vs. upgrade
- Running the [installation](#page-11-1) wizard

## <span id="page-9-2"></span>**Compatibility and requirements**

The IBM XIV Management Console for VMware vCenter is compatible with different editions of the Microsoft Windows Server operating system and the IBM XIV Storage system. In addition, VMware software must be preinstalled on the host server, as well as on each client.

Refer to the following subsections for more specific details:

• [Supported](#page-10-1) operating systems

<span id="page-10-0"></span>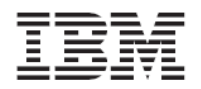

- [Supported](#page-10-2) storage systems
- [Required](#page-10-3) server software
- [Required](#page-10-4) client software

### <span id="page-10-1"></span>**Supported operating systems**

The IBM XIV Management Console for VMware vCenter is compatible with different versions of Microsoft® Windows Server®, as detailed in the following table.

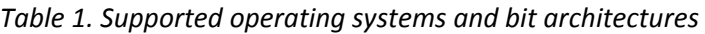

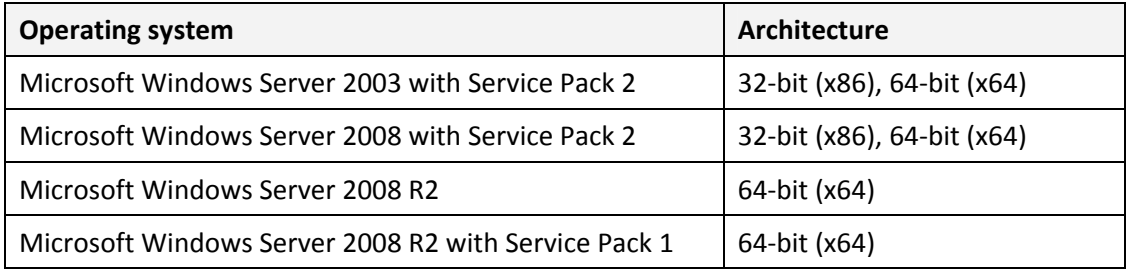

#### <span id="page-10-2"></span>**Supported storage systems**

The IBM XIV Management Console for VMware vCenter supports the IBM XIV Storage System of microcode versions **10.1.0** to **10.2.4x**.

#### <span id="page-10-3"></span>**Required server software**

Prior to installing the IBM XIV Management Console, VMware vCenter 4.x (4.0, 4.1) must be installed on the host server (Windows Server).

#### <span id="page-10-4"></span>**Required client software**

The client host (administration client) requires the following software:

- VMware vSphere 4.x (4.0, 4.1)
- Microsoft Internet Explorer 7.0 or later (currently, other browsers are not supported).

## <span id="page-10-5"></span>**First‐time installation vs. upgrade**

When you run the installation file (see *Running the [installation](#page-11-1) wizard*) on a system with an existing installation of the IBM XIV Management Console (version 1.0.0, 1.0.1, etc.), the **uninstallation** wizard is automatically invoked. In such a case, you must uninstall the existing version. The installation wizard of the new version starts only after the previous version has been uninstalled. During the uninstallation, the existing database is not removed and kept for use by the new software version.

**Note:** After you upgrade the IBM XIV Management Console for VMware vCenter, the upgrade takes effect only after you restart the VMware vSphere client software.

<span id="page-11-0"></span>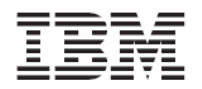

## <span id="page-11-1"></span>**Running the installation wizard**

Perform the following procedure to install the IBM XIV Management Console on the VMware vCenter server.

1. Run the installation file:

IBM\_XIV\_VC\_Management\_Console\_for\_VMware\_vCenter\_2.0.0.exe

2. If not previously installed on this Windows Server station, the IBM Storage Solutions External Runtime Components (previously named "XPyV") installation wizard starts automatically. In such a case, click **Next** to install the components in the default directory (cannot be changed).

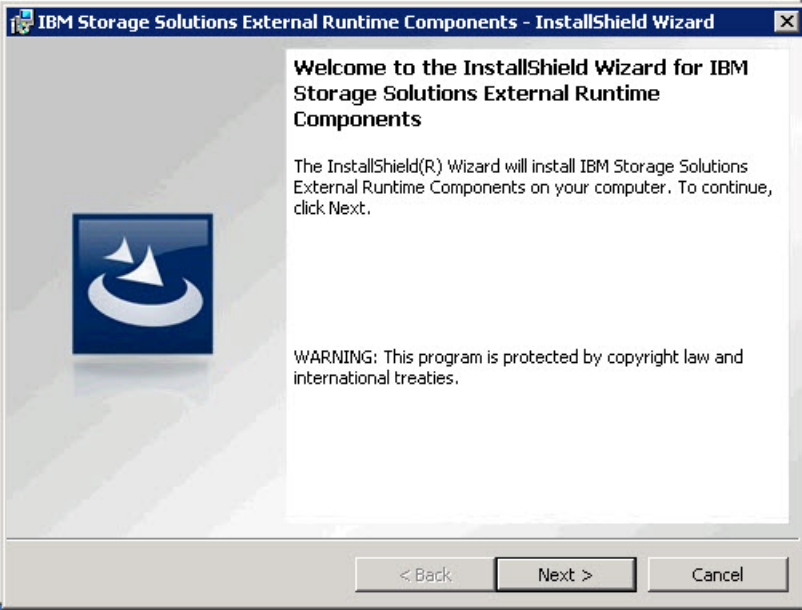

*Figure 2. IBM Storage Solutions External Runtime Components – installation wizard*

After the IBM Storage Solutions External Runtime Components are installed, the installation wizard of IBM XIV Management Console for VMware vCenter starts.

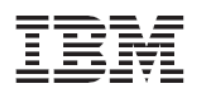

Version 2.0.0

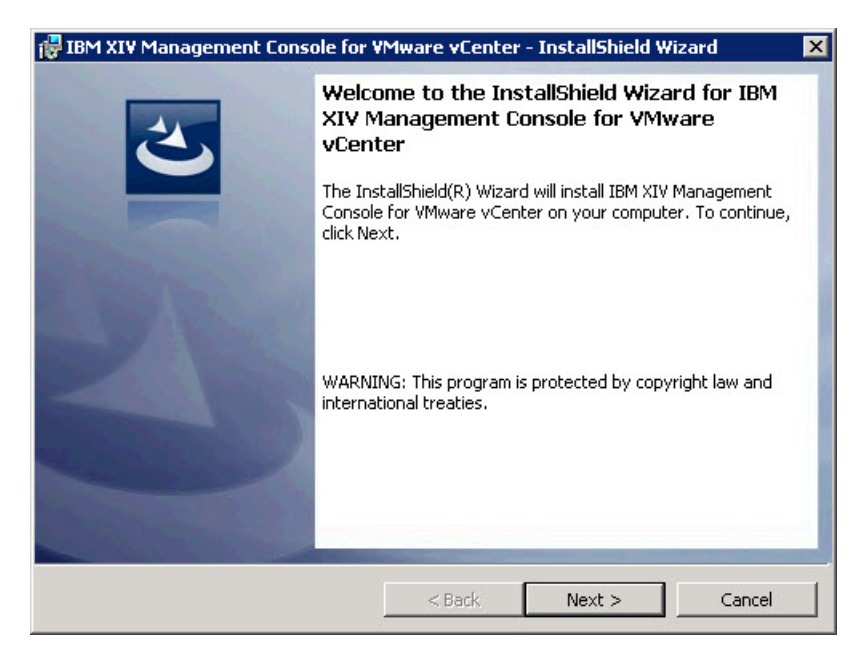

*Figure 3. IBM XIV Management Console for VMware vCenter – installation wizard*

- 3. Click **Next**. The License Agreement panel is displayed.
- 4. Read the IBM License Agreement and then select **I accept the terms in the license agreement**.
- 5. Click **Next**. The Destination Folder panel is displayed.
- 6. Use the default installation directory or click **Change** to install in a different directory.

```
Note: The default installation directory is:
 C:\Program Files\IBM\IBM XIV Management Console for VMware 
 vCenter
```
<span id="page-13-0"></span>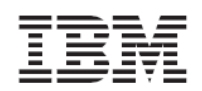

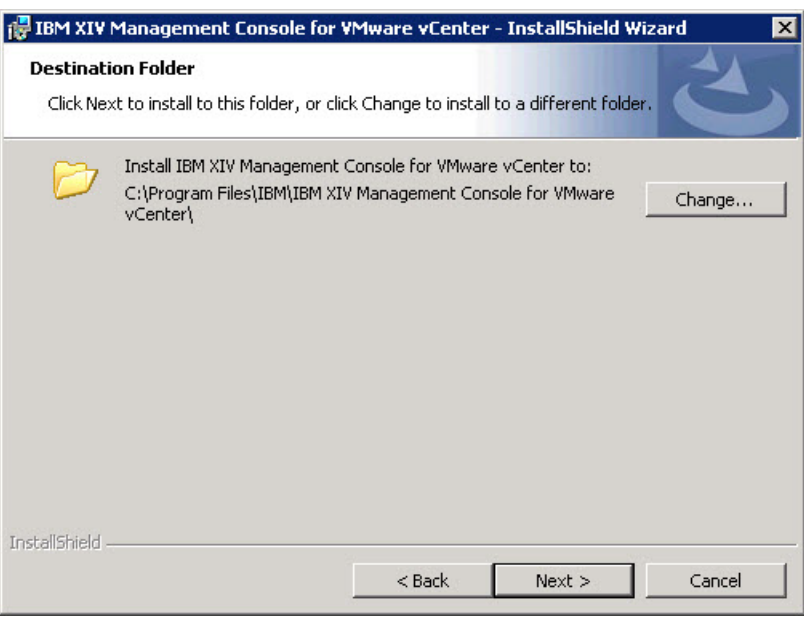

*Figure 4. Destination Folder panel – default installation directory*

- 7. Click **Next**. The Ready to Install the Program panel is displayed.
- 8. Click **Install** to start the installation. After the installation is complete, the Completed panel is displayed.
- 9. Select **Launch IBM XIV Management Console for VMware vCenter configuration wizard**, and then click **Finish**.

**Note:** Select the CLI configuration wizard option to start it automatically (see *[Using](#page-14-1) the CLI [configuration](#page-14-1) wizard*) after the installation.

# <span id="page-13-1"></span>**Chapter 3. Configuration**

Before you start using the IBM XIV Management Console for VMware vCenter, the following configuration and verification procedures are required:

- Using the CLI [configuration](#page-14-1) wizard
- Changing [Windows](#page-15-1) Server registry keys, which is required for:
	- **•** [Modifying](#page-15-2) general settings
	- Replacing the common SSL [certificate](#page-17-1) with a private certificate
	- Setting the [maximum](#page-17-2) possible LUN size
	- Setting the storage pool usage alert thresholds (color [indications\)](#page-18-1)
- Verifying the [installation](#page-18-2)

<span id="page-14-0"></span>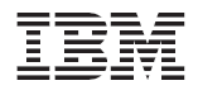

## <span id="page-14-1"></span>**Using the CLI configuration wizard**

Use the CLI (command‐line interface) configuration wizard to log in to the vCenter server and register extensions on the server. The CLI configuration wizard starts right after the installation (if the option to launch it was selected). If the configuration wizard does not start, you can start it from the IBM folder located in the All Programs menu of Windows.

The Welcome message is displayed when the configuration wizard starts.

Welcome to the IBM XIV Management Console for VMware vCenter setup wizard, version 2.0.0. Use this wizard to configure the IBM XIV Management Console for VMware vCenter. Press [Enter] to proceed.

Perform the following steps to configure the IBM XIV Management Console for VMware vCenter.

- 1. Press Enter. If this is the first time the IBM XIV Management Console is installed on this server (otherwise, skip to **step 4**) the following message is displayed:
- The Wizard will now install the Management Console service and register the extension in the vCenter server. Do you want to continue? [default: yes]:
- 2. Press Y to proceed. The following message is displayed:
- The IBM XIV Management Console requires a valid username for connecting to the vCenter server. This user should have permission to register the Plugin the Plug-ins Manager. Please enter a username:
- 3. Enter the user name for accessing the VMware vCenter server. Then, enter your password.
- Please enter the password for the user administrator:

**Note:** You must have permission to register extensions on the vCenter server. If the password that you enter is not correct, you are prompted to enter your user name and password again.

After you successfully log in to the vCenter server with your user name and password, the following message is displayed:

- The IBM XIV Management Console for VMware vCenter web component requires a valid network port number. Please enter a port number for the web component [default: 8880 ]:
- 4. Enter the port number that should be used for HTTP requests from the vSphere client. The following message is displayed:
- The IBM XIV Management Console for VMware vCenter is now configured. Press [ENTER] to proceed.
- 5. Press Enter. An extension is registered and verified on the vCenter server and the installation is complete.

<span id="page-15-0"></span>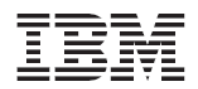

**Note:** If any error occurs during the configuration, a record is added and shown in the log file (see *[Viewing](#page-55-1) the event log* on page [51\)](#page-55-1).

## **Changing Windows Server registry keys**

<span id="page-15-1"></span>You can modify different functionalities of the IBM XIV Management Console by changing registry keys of the Windows Server upon which the VMware vCenter software is installed.

**Important:** Perform registry changes with caution. All changes that apply to the IBM XIV Management Console must be performed on the **vCenter server** and not on the vSphere client. Before making any change, it is recommended to back up the Windows Server registry.

This section describes:

- [Modifying](#page-15-2) general settings
- Replacing the common SSL [certificate](#page-17-1) with a private certificate
- Setting the [maximum](#page-17-2) possible LUN size
- Setting the storage pool usage alert thresholds (color [indications\)](#page-18-1)

#### <span id="page-15-2"></span>**Modifying general settings**

Perform the following steps to access the relevant registry keys and change general settings of the IBM XIV Management Console for VMware vCenter.

- 1. From the Windows taskbar, select **Start**  $\rightarrow$  **Run**. The Run dialog box is displayed.
- 2. Type regedit and then press Enter. The Registry Editor is displayed.
- 3. Go to the following registry tree path:

HKEY\_LOCAL\_MACHINE\SYSTEM\CurrentContolSet\Services\IBMConsol eForvCenter\Parameters

| <b>Registry Editor</b><br>Ø.                  |                                      |           |                   |
|-----------------------------------------------|--------------------------------------|-----------|-------------------|
| File<br><b>Help</b><br>Edit View<br>Favorites |                                      |           |                   |
| IBMConsoleForvCenter                          | Name                                 | Type      | Data              |
| Enum                                          | <b>问</b> (Default)                   | REG_SZ    | (value not set)   |
| Parameters                                    | <b>By</b> cache_update_in            | REG DWORD | 0x00000708 (1800) |
| PythonClass                                   | అ]db_relative_path                   | REG SZ    | data\vc_plugin.db |
| Security                                      | <b>RU</b> log_level                  | REG DWORD | 0x0000000a(10)    |
| lidsvc                                        | ab log_target                        | REG SZ    | eventlog, file    |
| lirsp                                         | <b><u>Bo</u></b> max_lun_size_gb     | REG_DWORD | 0x00000885 (2181) |
| IISADMIN                                      | ng page refresh int REG DWORD        |           | 0x0000012c (300)  |
| imapi<br>ImapiService                         | <b>Bo</b> page_reload_inte REG_DWORD |           | 0x00001c20 (7200) |
| inetaccs                                      | <b>Bo</b> pool_major_thres REG_DWORD |           | 0x0000005f (95)   |
| InetInfo                                      | <b>RU</b> pool_minor_thres REG_DWORD |           | 0x0000005a (90)   |
| Inport                                        | <b>By</b> pool warning thr REG DWORD |           | 0x00000050 (80)   |
| IntelIde                                      | <b>Report</b>                        | REG DWORD | 0x000022b0 (8880) |
| intelppm                                      | ab]ssl ca certificate REG SZ         |           | ssi\cacert.pem    |
| Ip6Fw                                         | ab]ssl_private_key_file REG_SZ       |           | ssl\privkey.pem   |
| IpFilterDriver                                | <b>RU</b> time to wait for REG DWORD |           | 0x0000003c (60)   |
| IpInIp                                        | <b>Big</b> tracing                   | REG DWORD | 0x00000000 (0)    |
| IpNat                                         | ab]vcenter_fqdn                      | REG SZ    | localhost         |
| IPSec                                         | wiv_luns_multipat REG_SZ             |           | VMW PSP RR        |
| ipsraidn                                      |                                      |           |                   |

*Figure 5. Windows Registry Editor*

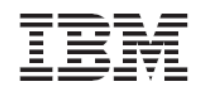

4. Use the following table to determine the parameters that you want to change. Alternatively, refer to the next subsections.

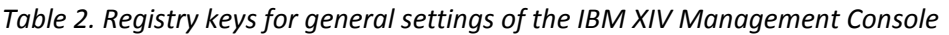

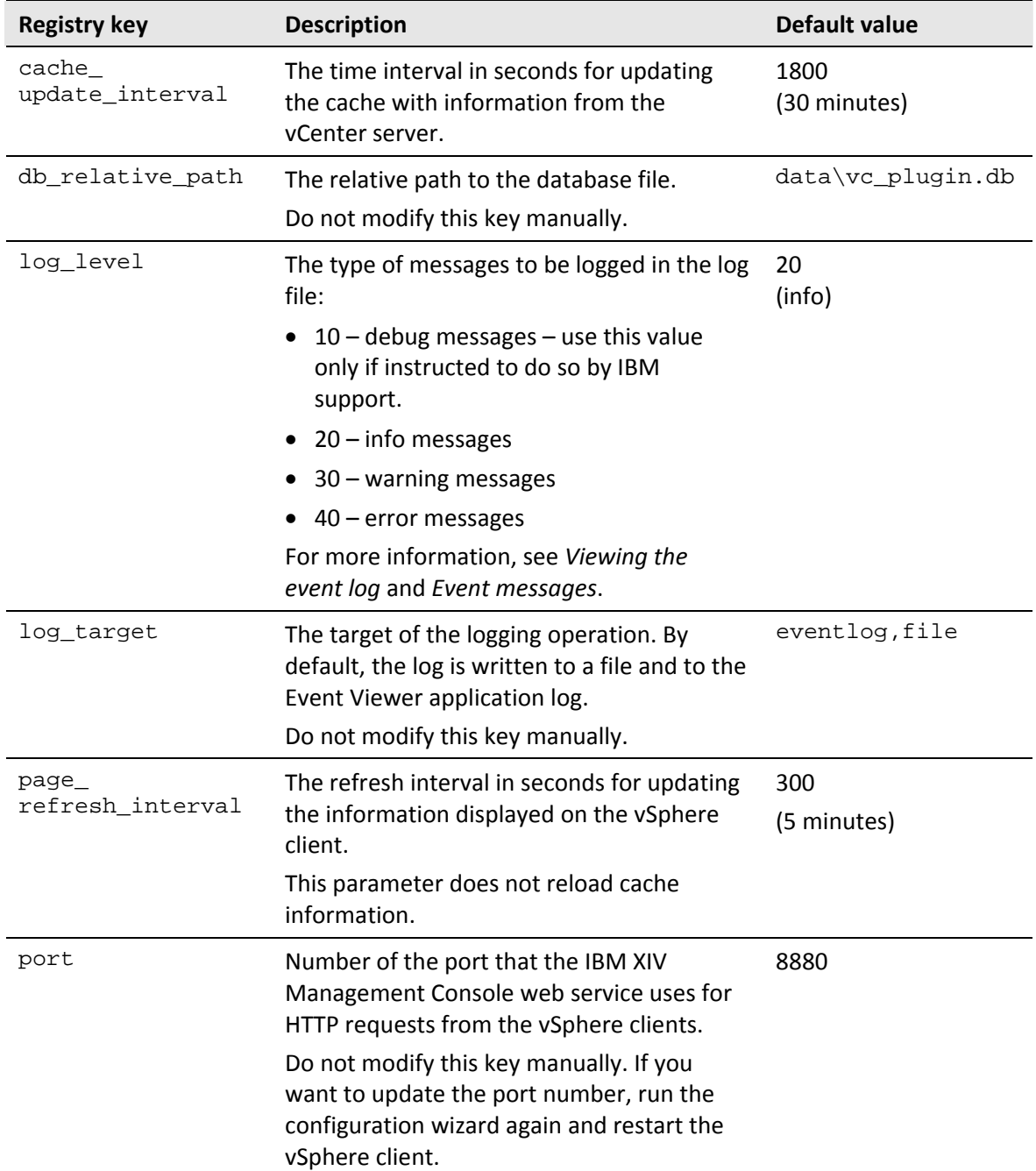

<span id="page-17-0"></span>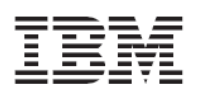

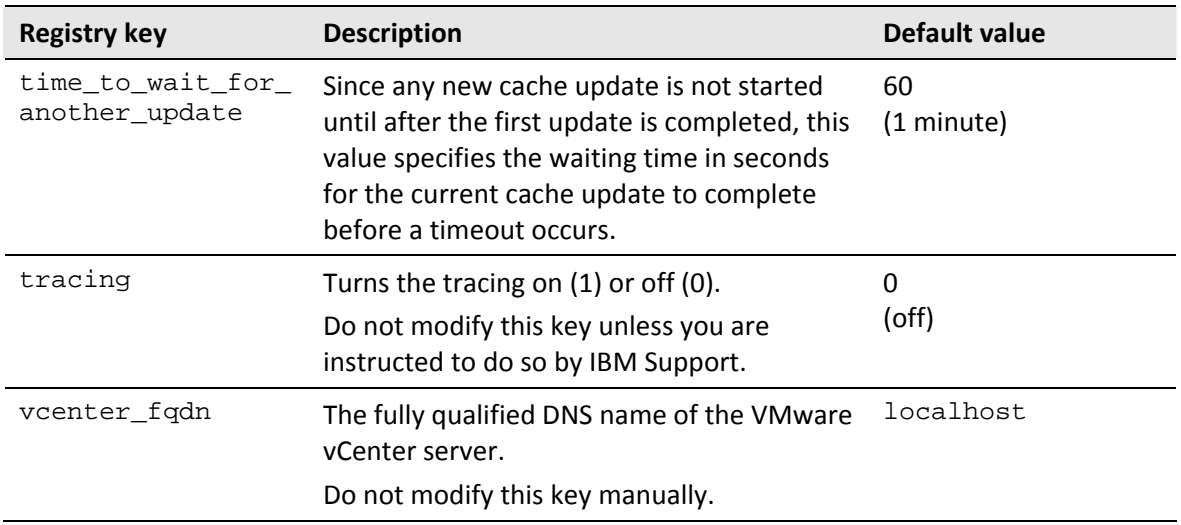

#### <span id="page-17-1"></span>**Replacing the common SSL certificate with a private certificate**

The IBM XIV Management Console uses a Secure Socket Layer (SSL) protocol for communication between the vSphere client and the vCenter server. The installation package includes a private key and an unsigned SSL certificate.

For non-interruptible management from the vSphere client, it is recommended to replace the provided key and certificate with your own private key and a signed certificate.

Perform the following procedure to replace the SSL private key and certificate.

- 1. Copy a private key file and a certificate file to the SSL subdirectory of the installation directory.
- 2. Go to the following registry tree path:

HKEY\_LOCAL\_MACHINE\SYSTEM\CurrentControlSet\Services\IBMConso leForvCenter\Parameters

- 3. Modify the following registry keys with the relative path to your own SSL files (the ones you copied to the SSL subdirectory):
	- ssl\_ca\_certificate\_file contains the relative path to the certificate file
	- ssl\_private\_key\_file contains the relative path to the private key file

#### <span id="page-17-2"></span>**Setting the maximum possible LUN size**

The default maximum LUN size is set to 2181 Gigabytes (2 Terabytes). When you create a new volume, it cannot be larger than the maximum allowed size.

You can change the maximum LUN size (GB) by modifying the  $max\_lun\_size\_gb$  registry key, located under:

HKEY\_LOCAL\_MACHINE\SYSTEM\CurrentControlSet\Services\IBMConsoleFor vCenter\Parameters

<span id="page-18-0"></span>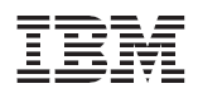

## <span id="page-18-1"></span>**Setting the storage pool usage alert thresholds (color indications)**

You can change the usage alert thresholds for storage pools by modifying the following registry keys:

- pool\_minor\_threshold contains a size limit (GB) beyond which the storage pool bar color changes to **orange**, notifying you about **minor** over‐the‐limit use of storage space.
- pool\_warning\_threshold contains a size limit (GB) beyond which the storage pool bar color changes to **yellow**, warning you about **considerable** over‐the‐limit use of storage space.
- pool\_major\_threshold contains a size limit (GB) beyond which the storage pool bar color changes to **red**, alerting you about **critical** over‐the‐limit use of storage space.

Storage Pools New LUN Attach Detach Name Usage (GB) avihut test pool Soft: 240 GB pablokl\_test001  $Soft: 17 GB$ 0-test Soft: 17 GB dg-asm-test-DO\_NO\_DELETE 601 buildbot vmware oft: 532 GE MSCS5 103 GB  $17<sub>2</sub>$ MSCS4 Soft: 206 GB 171 34 LinPoolX Soft: 1013 GB 1013

The following figure shows how the different colors are displayed for storage pools.

*Figure 6. Different colors displayed for storage pools*

These registry keys are located under the same registry path that is used for the other parameters:

HKEY\_LOCAL\_MACHINE\SYSTEM\CurrentControlSet\Services\IBMConsoleFor vCenter\Parameters

# <span id="page-18-2"></span>**Verifying the installation**

After you install and configure the IBM XIV Management Console for VMware vCenter with the CLI configuration wizard, restart the vSphere client. The IBM Storage button becomes available in the vSphere management tools.

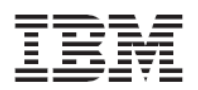

|                                   | Vcenter-w2k8r2.ps.xiv.ibm.com - vSphere Client   |                      |                      |                                            |                                  |                                   |
|-----------------------------------|--------------------------------------------------|----------------------|----------------------|--------------------------------------------|----------------------------------|-----------------------------------|
| File                              | Edit View Inventory Administration Plug-ins Help |                      |                      |                                            |                                  |                                   |
| ⊡<br>ਵ<br>G                       | Home                                             |                      |                      |                                            |                                  |                                   |
| Inventory                         |                                                  |                      |                      |                                            |                                  |                                   |
|                                   |                                                  |                      |                      |                                            |                                  |                                   |
| Search                            | Hosts and Clusters                               | VMs and<br>Templates | Datastores           | Networking                                 |                                  |                                   |
| <b>Administration</b>             |                                                  |                      |                      |                                            |                                  |                                   |
|                                   |                                                  |                      | coccoc<br>E          |                                            |                                  |                                   |
| Roles                             | Sessions                                         | Licensing            | System Logs          | vCenter Server<br>Settings                 | vCenter Service<br><b>Status</b> | Licensing<br>Reporting<br>Manager |
| <b>Management</b>                 |                                                  |                      |                      |                                            |                                  |                                   |
|                                   |                                                  | ∽                    |                      |                                            | 唾益                               |                                   |
| Scheduled Tasks                   | Events                                           | Maps                 | <b>Host Profiles</b> | Customization<br>Specifications<br>Manager | <b>IBM Storage</b>               |                                   |
| <b>Solutions and Applications</b> |                                                  |                      |                      |                                            |                                  |                                   |

*Figure 7. IBM Storage icon on the vSphere Client management tools*

<span id="page-19-0"></span>In addition, the IBM Storage plug‐in should appear in the Installed Plug‐ins list of the vCenter Plug‐in Manager.

| Plug-in Name                     | Vendor       | Version | <b>Status</b> | Description                     | Progress | Errors |
|----------------------------------|--------------|---------|---------------|---------------------------------|----------|--------|
| Installed Plug-ins               |              |         |               |                                 |          |        |
| ٥<br>vCenter Storage Monitoring  | VMware Inc.  | 4.1     | Enabled       | Storage Monitoring and          |          |        |
|                                  |              |         |               | Reporting                       |          |        |
| ÷<br>vCenter Service Status      | VMware, Inc. | 4.1     | Enabled       | Displays the health status of   |          |        |
|                                  |              |         |               | vCenter services                |          |        |
| e<br>vCenter Hardware Status     | VMware, Inc. | 4.1     | Enabled       | Displays the hardware status of |          |        |
|                                  |              |         |               | hosts (CIM monitoring)          |          |        |
| Licensing Reporting Manager<br>д | VMware, Inc. | 4.1     | Enabled       | Displays license history usage  |          |        |
| ٥<br>ibm-vcplugin                |              | 2.0.0   | Enabled       | ibm-vcplugin                    |          |        |
| <b>Available Plug-ins</b>        |              |         |               |                                 |          |        |
|                                  |              |         |               |                                 |          |        |
|                                  |              |         |               |                                 |          |        |
|                                  |              |         |               |                                 |          |        |

*Figure 8. IBM Storage plug‐in listed in the Plug‐in Manager*

<span id="page-20-0"></span>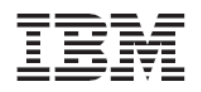

When the IBM XIV Management Console is properly installed, the **IBM Storage** tab is added to the vSphere management GUI. You can access the tab from the Datacenter, Cluster, Host, Datastore, and Virtual Machine inventory views. From the IBM Storage tab you can view and fully manage XIV volumes, as explained in the next chapters.

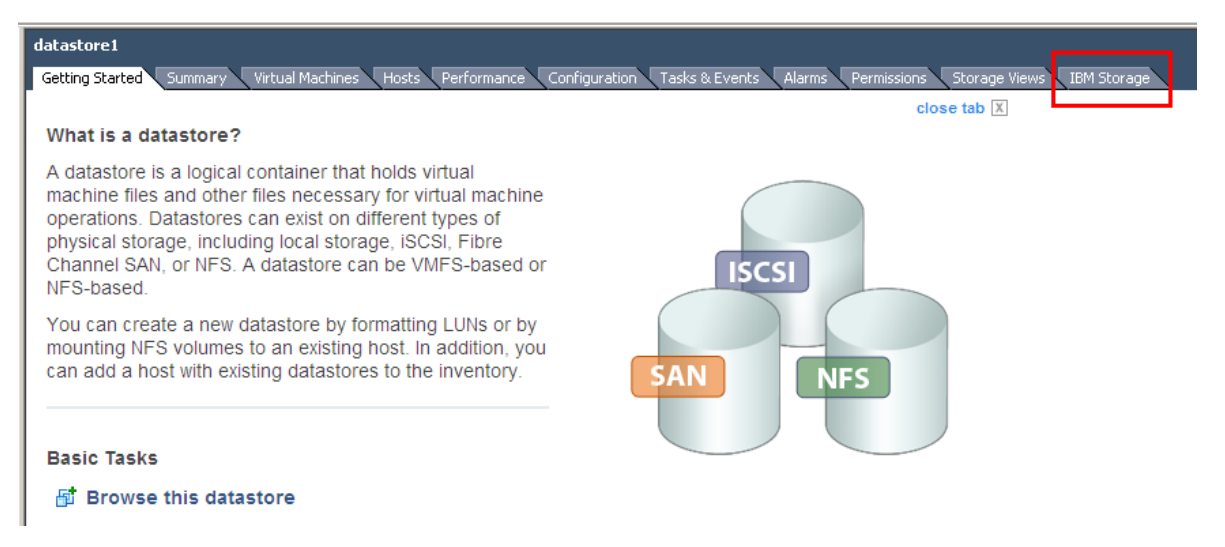

*Figure 9. IBM Storage tab added to the vSphere GUI*

# **Chapter 4. Connecting to (adding) XIV storage systems**

<span id="page-20-1"></span>Before you can create volumes for datastores, you must first connect to (add) at least one XIV storage system, by using appropriate credentials.

This chapter describes:

- Adding an XIV [storage](#page-20-2) system
- [Modifying](#page-21-1) an XIV storage system
- [Removing](#page-22-1) an XIV storage system

## <span id="page-20-2"></span>**Adding an XIV storage system**

Perform the following procedure to add an XIV storage system on which you could later create and manage storage volumes (LUNs).

- 1. Click the IBM Storage icon located on the vSphere Client management tools (see *[Figure](#page-19-0) 7*). The Storage Systems and Storage Pools management panels are displayed.
- 2. On the Storage Systems panel, click **Add**. Alternatively, right‐click the storage systems table heading and click **Add** on the pop‐up menu.

<span id="page-21-0"></span>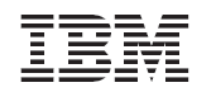

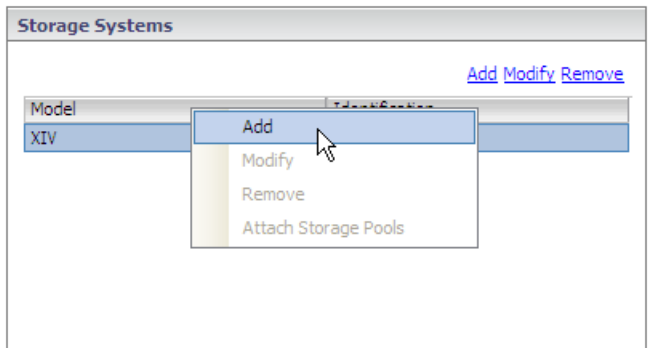

*Figure 10. Clicking Add on the pop‐up menu*

The Add System dialog box is displayed.

- 3. Enter the following details:
	- **IP/Hostname** IP address or host name of the XIV storage system to which you want to connect.
	- **Username** user name for accessing the specified XIV storage system.
	- **Password** password for accessing the specified XIV storage system.
- 4. Click **Add** (dialog box button). The Add an IBM Storage System dialog box is displayed.
- 5. Optional (available for Admin-type users only): you can attach predefined storage pools that are available on the XIV storage system that you add. Click and highlight the name of a storage pool that you want to add, or use the CTRL or SHIFT keyboard keys to select multiple storage pools. Then, click **Add Selection**. Alternatively, you can skip the storage pools attachment by clicking **Skip**.

**Note:** For more information about attaching or detaching storage pools, see Chapter 5.

## **Modifying an XIV storage system**

<span id="page-21-1"></span>Whenever needed, you can modify the IP address or host name of any storage system that was added, as well as the user credentials for connecting to that storage system.

Perform the following procedure to modify the details of an added storage system.

- 1. Click the IBM Storage icon located on the vSphere Client management tools (see *[Figure](#page-19-0) 7*). The Storage Systems and Storage Pools management panels are displayed.
- 2. Select (highlight) the name of the storage system that you want to modify, and then click **Modify**. Alternatively, right‐click the name of the storage system and click **Modify** on the pop‐up menu.

<span id="page-22-0"></span>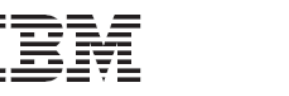

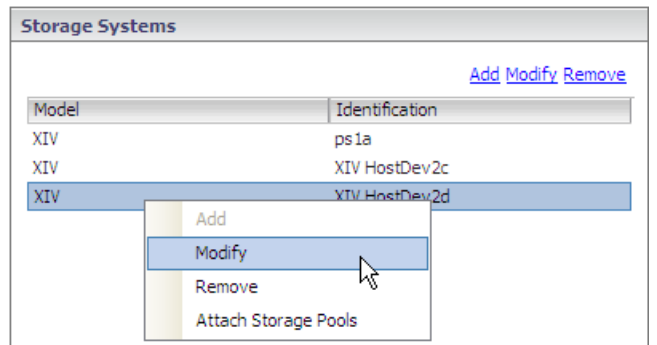

*Figure 11. Clicking Modify on the pop‐up menu*

3. In the Modify Storage System Properties dialog box, edit the storage system details (described in *Adding an XIV [storage](#page-20-2) system*), and then click **OK**. The modified system details appear in the Details pane.

| <b>Storage Systems</b> |                       |                |                          |
|------------------------|-----------------------|----------------|--------------------------|
|                        |                       |                | <b>Add Modify Remove</b> |
| Model                  |                       | Identification |                          |
| XIV                    |                       | ps 1a          |                          |
| XIV                    |                       | XIV HostDev2c  |                          |
| XIV                    |                       | XIV HostDev2d  |                          |
|                        |                       |                |                          |
|                        |                       |                |                          |
|                        |                       |                |                          |
|                        |                       |                |                          |
|                        |                       |                |                          |
| <b>Details</b>         |                       |                |                          |
| Hostname               | hostdev2d.xiv.ibm.com |                |                          |
| System Version         | 10.2.2                |                |                          |
| Username               | zivapp                |                |                          |
| Serial                 | <b>MN65004</b>        |                |                          |
| <b>IP Address</b>      | 9.151.153.70          |                |                          |
|                        |                       |                |                          |

*Figure 12. Storage system details*

## <span id="page-22-2"></span>**Removing an XIV storage system**

<span id="page-22-1"></span>When a storage system is no longer needed, you can remove it from the list of added storage systems.

#### **Attention:**

If you remove a storage system that contains working volumes and datastores, the information of these volumes and datastores will no longer be displayed in the IBM Storage tab. However, these volumes and datastores **remain active and functional**.

<span id="page-23-0"></span>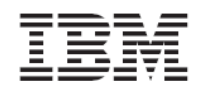

Perform the following procedure to remove a storage system.

- 1. Click the IBM Storage icon located on the vSphere Client management tools (see *[Figure](#page-19-0) 7*). The Storage Systems and Storage Pools management panels are displayed.
- 2. Select (highlight) the name of the storage system that you want to modify, and then click **Remove**. Alternatively, right‐click the name of the storage system and click **Remove** on the pop‐up menu.

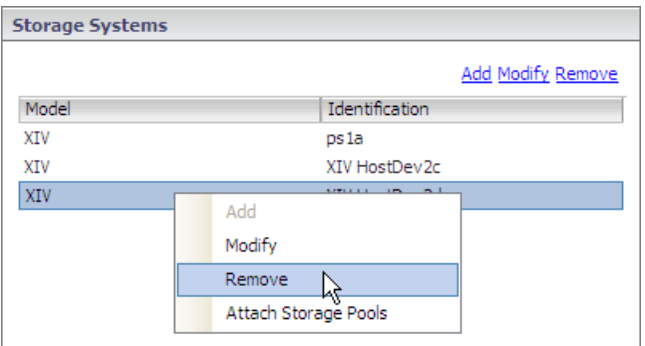

*Figure 13. Clicking Remove on the pop‐up menu*

3. In the removal confirmation box, click **Yes**.

**Note:** You can add again any storage system you have removed.

# <span id="page-23-1"></span>**Chapter 5. Attaching and detaching XIV‐based storage pools**

This chapter describes:

- Viewing the details of [currently](#page-23-2) attached storage pools
- [Attaching](#page-25-1) storage pools
- [Detaching](#page-26-1) storage pool

### **Important:**

Storage pools can be attached only with **XIV storage admin** user credentials. Any other type of XIV user credentials (read‐only, application admin) cannot perform storage pool attachment. If your credentials are not sufficient to perform pool attachment, contact your storage administrator for assistance.

# **Viewing the details of currently attached storage pools**

<span id="page-23-2"></span>Attached storage pools are predefined storage areas (predefined by the storage administrator) that were specifically chosen to be used for volumes and VMware datastores. For each added storage system, you can view the details of all storage pools that are currently attached to the vCenter server.

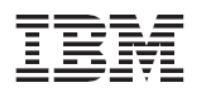

| <b>Storage Systems</b> |                               | Storage Pools                                                                   |
|------------------------|-------------------------------|---------------------------------------------------------------------------------|
|                        | Add Modify Remove             | New Lun Attach Detach                                                           |
| Model                  | Identification                | Usage (GB)<br>Name                                                              |
| XIV                    | psia                          | VMWare_pool1<br>Soft: 4346 GB<br>2680<br>103<br>1563<br>4277<br>Hard: 4346 GB - |
|                        |                               | ran<br>4209<br>721<br>4243<br>- 51<br>Hard: 5016 GB -                           |
| <b>Details</b>         |                               | ziv_Pool<br>$5$ oft: 51 GB<br>34<br>17<br>$\overline{a}$<br>34<br>17            |
| Hostname               | hostdev1a.xiv.ibm.com         | Hard: 51 GB -                                                                   |
| System Version         | 10.1.0.a                      |                                                                                 |
| Username               | admin                         |                                                                                 |
| Serial                 | <b>MN00022</b>                |                                                                                 |
| IP Address             | 9.151.152.30,<br>9.151.152.31 | $\blacktriangledown$                                                            |

*Figure 14. Viewing the storage pools that are currently attached*

By placing the mouse pointer over different areas of each displayed storage pool, you can view different types of information.

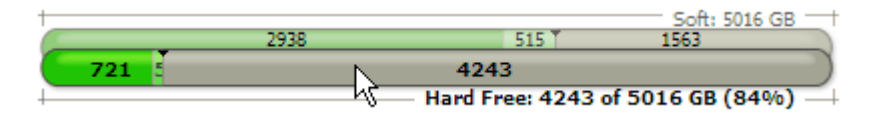

*Figure 15. Amount (GB) and percentage of free hard disk space on the storage pool*

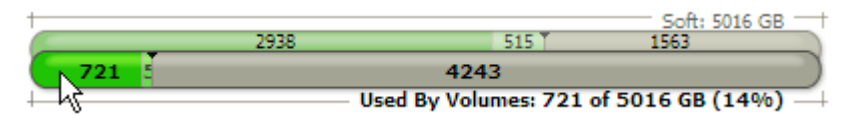

*Figure 16. Amount (GB) and percentage of used hard disk space on the storage pool*

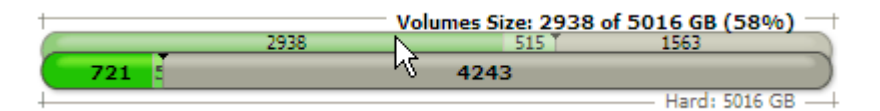

*Figure 17. Amount (GB) and percentage of soft space used for volumes (LUNs)*

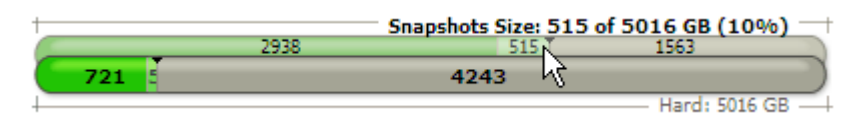

*Figure 18. Amount (GB) and percentage of soft space reserved for snapshots*

<span id="page-25-0"></span>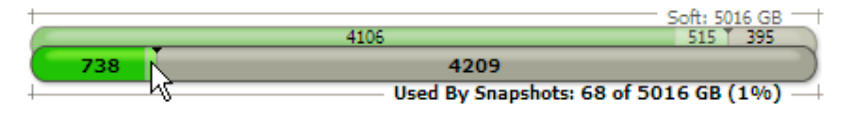

*Figure 19. Amount (GB) and percentage of hard disk space currently in use by snapshots*

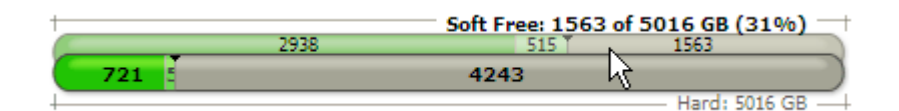

*Figure 20. Amount (GB) and percentage of free soft space remaining for thin provisioning and snapshots*

**Note:** Storage pools cannot be created via the vSphere management. To create storage pools, connect directly to storage system via its dedicated storage management GUI, or contact your storage system administrator.

## **Attaching storage pools**

<span id="page-25-1"></span>You must attach to the vCenter server any predefined storage pool (predefined by the storage administrator) that you want to use for volume (LUN) and datastore management operations.

Perform the following procedure to attach storage pools to the vCenter server.

- 1. In the Storage Systems management panel (see *[Figure](#page-22-2) 12*), click the name of the storage system from which you want to select storage pools.
- 2. In the Storage Pools management panel, click **Attach** (see *[Figure](#page-25-2) 21*). Alternatively, right click the name of the storage system and then click **Attach Storage Pools** (see *[Figure](#page-25-3) 22*).

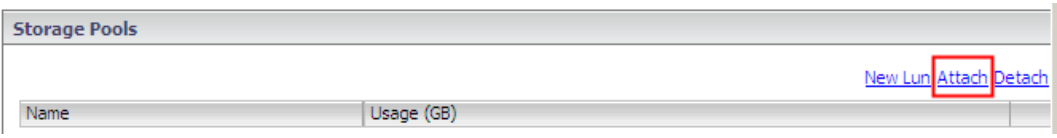

<span id="page-25-2"></span>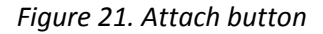

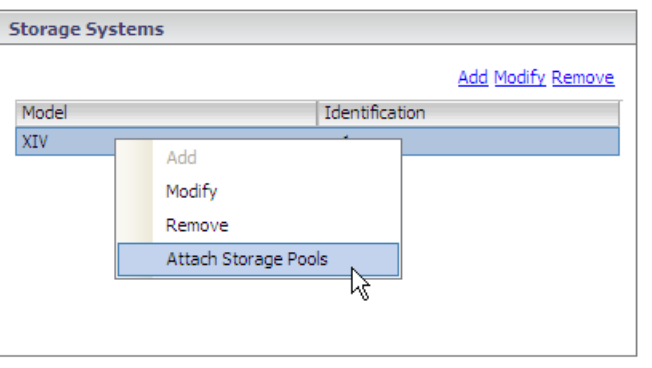

<span id="page-25-3"></span>*Figure 22. Clicking Attach Storage Pools on the pop‐up menu*

<span id="page-26-0"></span>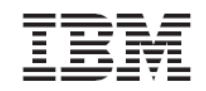

- 3. In the Attach Storage Pools dialog box, click and highlight the name of a storage pool that you want to add, or use the CTRL or SHIFT keyboard keys to select multiple storage pools. Then, click **Next**.
- 4. Enter your user name and password for accessing the storage system (credentials may be of any user with XIV storage admin permissions), and then click **Finish**.

## <span id="page-26-1"></span>**Detaching storage pools**

You can detach from the vCenter server any storage pool that you no longer need.

#### **Attention:**

If you detach a storage pool that contains working volumes and datastores, the information of these volumes and datastores will still be displayed in the IBM Storage tab, but you will not be able to perform LUN management operations on these pools.

Perform the following procedure to detach storage pools.

1. In the Storage Pools management panel, click and highlight the name of the storage pool that you want to detach, or use the CTRL or SHIFT keyboard keys to select multiple storage pools to detach.

| Storage Pools |            |                     |                                                          |
|---------------|------------|---------------------|----------------------------------------------------------|
|               |            |                     | New Lun Attach Detach                                    |
| Name          | Usage (GB) |                     |                                                          |
| VMWare_pool1  |            | 103<br>2680<br>4277 | Soft: 4346 GB<br>1563<br>Hard: 4346 GB                   |
| ran           | 721<br>E   | 3883<br>4243        | Soft: 5016 GB<br>515<br>618<br>Hard: 5016 GB             |
| ziv_Pool      |            | 34<br>34            | Soft: 51 GB<br>17<br>$\overline{0}$<br>17<br>Hard: 51 GB |
|               |            |                     |                                                          |

*Figure 23. Selecting multiple storage pools to detach*

2. Click **Detach** (see *[Figure](#page-26-2) 24*). Alternatively, right‐click the selected storage pools and select **Detach Storage Pool** from the pop‐up menu (see *[Figure](#page-27-3) 25*).

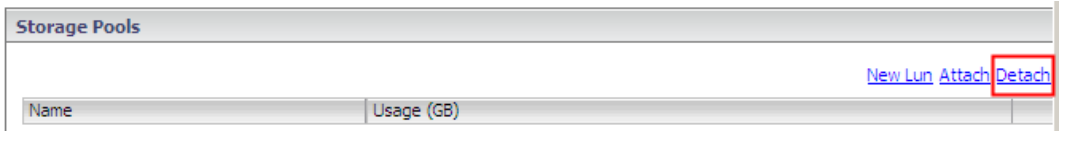

<span id="page-26-2"></span>*Figure 24. Detach button*

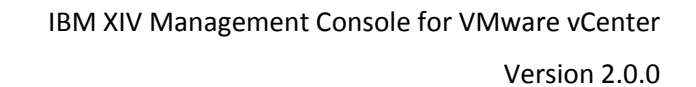

<span id="page-27-0"></span>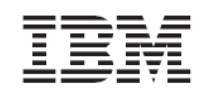

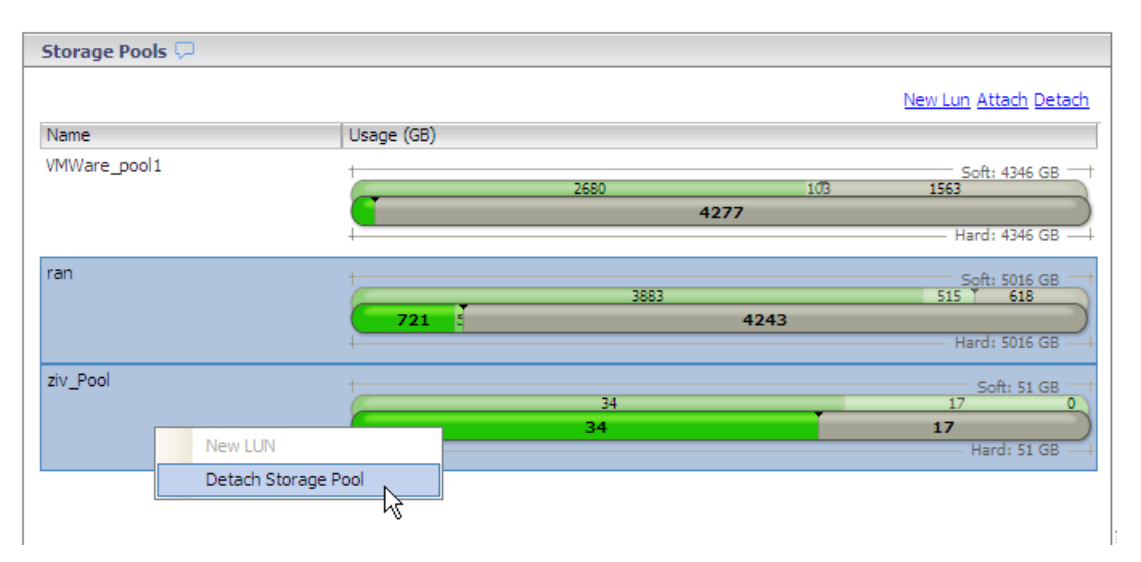

*Figure 25. Clicking Detach Storage Pool on the pop‐up menu*

3. In the detachment confirmation box, click **Yes**.

# <span id="page-27-3"></span><span id="page-27-1"></span>**Chapter 6. Creating, viewing, and managing volumes (LUNs) in storage pools**

After the IBM storage systems are added and the storage pools are attached to the vCenter server, you can start the volume creation and management operations.

This chapter describes:

- Performing a target [connectivity](#page-27-2) check
- [Creating](#page-28-1) an XIV‐based volume
- [Viewing](#page-31-1) volume (LUN) details
- [Managing](#page-38-1) XIV‐based volumes

## <span id="page-27-2"></span>**Performing a target connectivity check**

Before you create a new volume, verify that the iSCSI or FC target connectivity between the ESX hosts and the newly defined XIV storage system is properly set.

Perform this one-time procedure for each ESX host (you do not need to perform this more than once per host), before creating the first volume on the XIV storage system.

- 1. Contact the storage administrator to obtain the list of WWPNs or iSCSI IQNs of the newly connected XIV storage system.
- 2. From the vSphere **Home** page, go to **Inventory**  $\rightarrow$  **Hosts and Clusters**.

<span id="page-28-0"></span>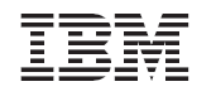

- 3. On the left‐pane Datacenter tree, click on a single host, and then click the **Configuration** tab.
- 4. Click **Storage Adapters**. The details of the adapters in use are displayed.

| 9.151.162.167 VMware ESX, 4.1.0, 260247                                                                                                    |                                                                                                    |                                                                           |                                                                                                    |         |                                                      |
|----------------------------------------------------------------------------------------------------|----------------------------------------------------------------------------------------------------|---------------------------------------------------------------------------|----------------------------------------------------------------------------------------------------|---------|------------------------------------------------------|
| <b>Virtual Machines</b><br>Getting Started Summary                                                                                                    | Performance<br>Configuration                                                                                                    | Tasks & Events                                                            | Alarms<br>Hardware Status<br>IBM Storage<br>Permissions Maps Storage Views                                       |         |                                                      |
| <b>Hardware</b>                                                                                                    | <b>Storage Adapters</b>                                                                                                    |                                                                           |                                                                                                    | Refresh | Rescan All                                           |
| Processors<br>Memory<br>Storage<br>Networking<br>Storage Adapters<br>٠<br><b>Network Adapters</b>                                                                                                    | Device<br>31xE5B/632xE5B/3100 Chipset SATA Storage Controller IDE<br>G<br>vmhba3<br>G<br>vmhba32<br>LP11000 4Gb Fibre Channel Host Adapter<br>⊝<br>vmhba1<br>G<br>vmhba2 | Type<br>Block SCST<br><b>Block SCSI</b><br>Fibre Channel<br>Fihre Channel | <b>WWN</b><br>20:00:00:00:c9:66:51:e4 10:00:00:00:c9:66:51:e4<br>20:00:00:00:c9:66:51:e5 10:00:00:00:c9:66:51:e5 |         | $\overline{\phantom{a}}$<br>$\overline{\phantom{a}}$ |
| <b>Advanced Settings</b><br>Power Management                                                                                                    | LET1054F<br><b>Details</b>                                                                                                    |                                                                           |                                                                                                    |         |                                                      |
| <b>Software</b><br><b>Licensed Features</b><br><b>Time Configuration</b><br>DNS and Routing                                                                                                    | Model:<br>iSCSI Name:<br><b>iSCSI Alias:</b><br>Connected Targets:                                                                                                    | Devices:                                                                  | Paths:                                                                                                    |         | Properties                                           |
| <b>Authentication Services</b><br>Power Management<br>Virtual Machine Startup/Shutdown<br>Virtual Machine Swapfile Location<br><b>Security Profile</b><br><b>System Resource Allocation</b><br><b>Advanced Settings</b> | Devices Paths<br>View:<br>Target<br><b>Runtime Name</b>                                                                                                    |                                                                           | LUN<br>Status                                                                                                    |         |                                                      |

*Figure 26. Displaying the storage adapters of a host*

- 5. Perform the following checks:
	- For Fibre Channel (FC) connected storage, click each FC host bus adapter (HBA) and then click **Paths**. Then, verify that at least one of the storage system WWPNs appear in the table.
	- For iSCSI connected storage, click on the iSCSI software adapter ports. Then, click **Properties** and verify that the storage system IQNs appear in the **Static Discovery** tab.

# <span id="page-28-1"></span>**Creating an XIV‐based volume (LUN)**

Create storage volumes (logical drives identified as LUNs) on which you want to create datastores or raw mapped volumes. In the creation process, you can map the created volumes to ESX hosts or datacenters, so that the virtual machines on these hosts or datacenters would be able to access and utilize datastores (for a general visualization, see *[Figure](#page-9-3) 1* on page [5\)](#page-9-3).

**Note:** You can create volumes only on storage pools that have been attached to the vCenter server. For more information, see *Viewing the details of currently [attached](#page-23-2) storage pools*.

**Important:** You must perform SCSI target connectivity verification prior to creating a new volume. Without this verification, volumes that you create may be non-detectable. For more information, refer to *Performing a target [connectivity](#page-27-2) check*.

Perform the following procedure to create a new storage volume.

1. In the Storage Pools management panel, click and highlight the storage pool on which you want to create the volume, and then click **New LUN** (*[Figure](#page-29-0) 27*). Alternatively, right‐click the storage pool and select **New LUN** from the pop‐up menu (*[Figure](#page-29-1) 28*).

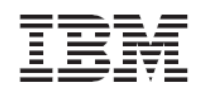

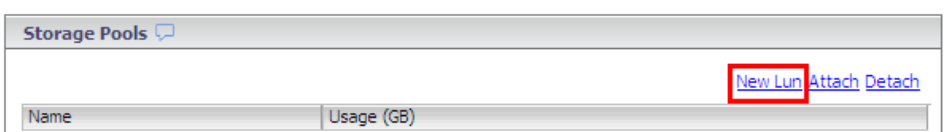

<span id="page-29-0"></span>*Figure 27. New LUN button*

| Storage Pools |            |                                        |                                               |
|---------------|------------|----------------------------------------|-----------------------------------------------|
|               |            |                                        | New Lun Attach Detach                         |
| Name          | Usage (GB) |                                        |                                               |
| VMWare_pool1  |            | 2749<br>New LUN<br>Detach Storage Pool | Soft: 4346 GB<br>103<br>1494<br>Hard: 4346 GB |
| ran           | 721        | 4227<br>4243                           | Soft: 5016 GB<br>515 1274<br>Hard: 5016 GB    |

<span id="page-29-1"></span>*Figure 28. Clicking New LUN on the pop‐up menu*

**Note:** The New LUN option is not available when:

- ‐ There is no free space in the storage pool.
- ‐ More than one storage pool is selected.
- ‐ You have read‐only permissions (on either the vSphere or XIV storage system).

The Create New LUN Wizard is displayed.

2. In **Volume Size**, enter the size (in Gigabytes) for the new volume. Alternatively, place the mouse pointer on the graphic image of the storage pool, and then click and slide the space marker rightward to set the new volume size (marked in yellow). The numerical value in Volume Size is automatically updated accordingly.

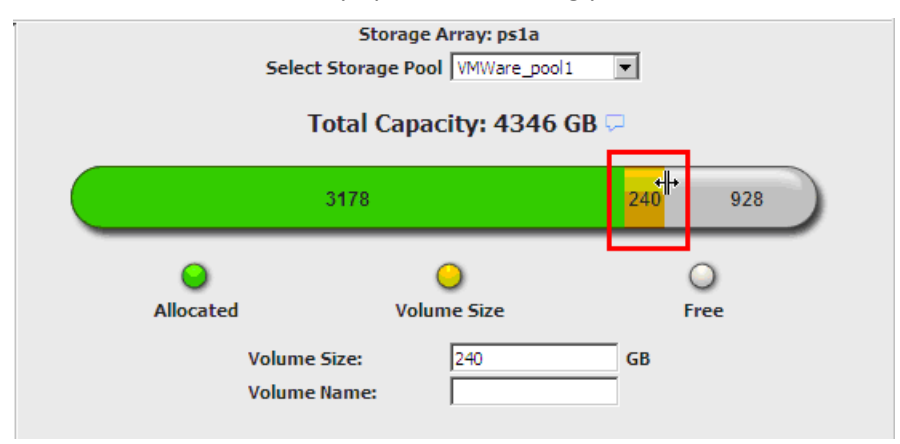

*Figure 29. Setting the volume size with the graphic space marker*

**Note:** XIV‐based volume sizes are automatically rounded to the next multiple of 17.1 GB.

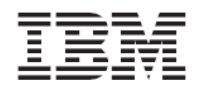

3. In **Volume Name**, enter the name that you want to assign to the new volume, and then click **Next**.

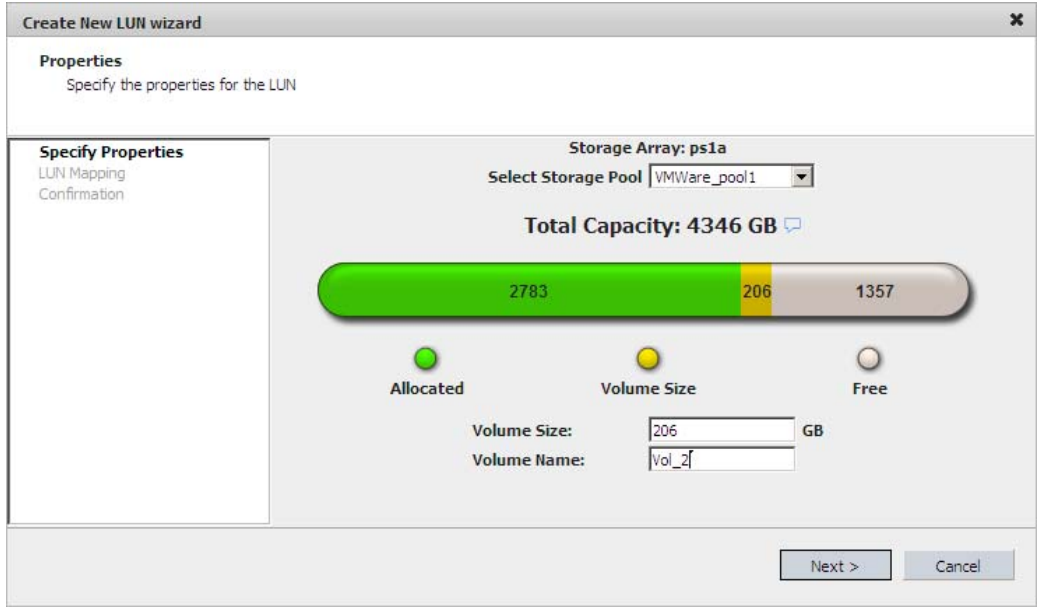

*Figure 30. Entering the new volume name*

4. Select the host(s) or datacenter(s) to which you want to map the new volume. The selected host(s) or datacenter(s) will be able to utilize the new volume for datastores or raw mapped LUNs. Then, click **Next**.

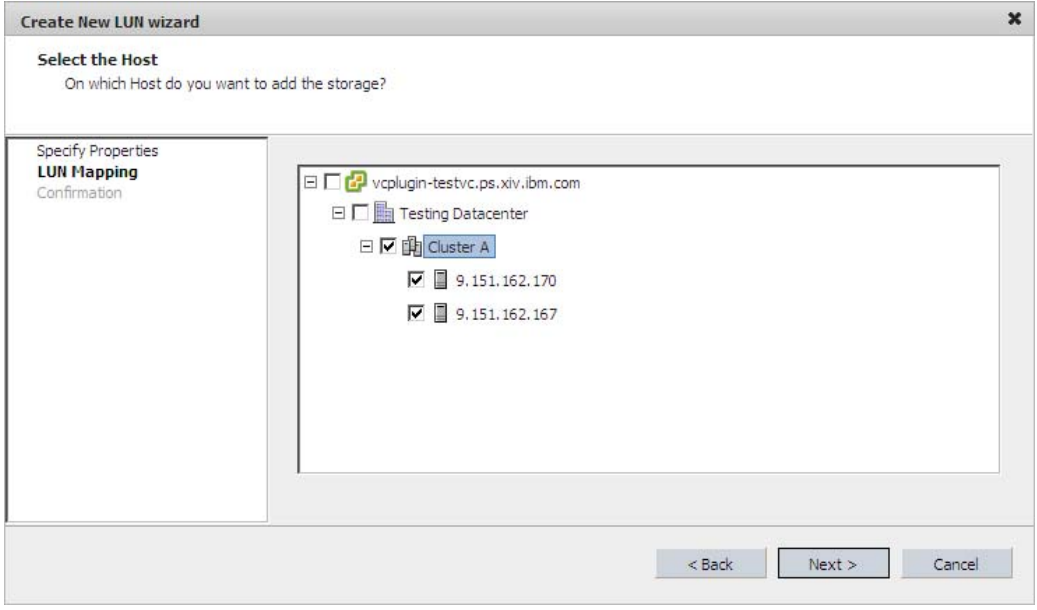

*Figure 31. Selecting the hosts or clusters for LUN mapping*

<span id="page-31-0"></span>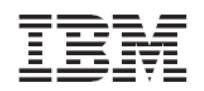

**Note:** You must map the newly created LUN to at least one ESX host or datacenter in order to enable vSphere management of this volume.

5. Review the summary details of the new volume that is about to be created, and then click **Finish** to create the volume. Alternatively, if you want to change any detail that was set in a previous step, click **Back**.

## <span id="page-31-1"></span>**Viewing volume (LUN) details**

As you navigate through the different vSphere inventory views, you can view the details of existing volumes on the IBM Storage tab. This includes:

- Viewing volumes that are used by [datastores](#page-31-2)
- Viewing unused [volumes](#page-33-1)
- Viewing volumes that are used by virtual [machines](#page-34-1)
- [Choosing](#page-35-1) which volumes to show
- Viewing [information](#page-36-1) in the LUN Details pane

#### <span id="page-31-2"></span>**Viewing volumes that are used by datastores**

When you want to check which storage volumes are used by specific datastores, and also view the specific and current details of these volumes, perform the following procedure.

- 1. Go to **Home**  $\rightarrow$  **Inventory**  $\rightarrow$  **Hosts** and **Clusters**.
- 2. On the left‐pane tree of datacenters, click an icon of a datacenter, a cluster, or a host. The table on the right pane displays the details of the datastores that are used by the element you selected on the tree (datacenter, cluster, or host).
- 3. On the displayed datastores list (under **View: Datastores**), click the name of a datastore to display the storage volumes that it uses. The volumes used by the selected datastore are listed on the volumes list underneath the Datastores list.

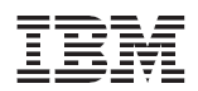

| VCPLUGIN-TESTVC<br>'a #<br>New Folder<br>$\mathbb{F}$<br>fifth do<br>first de | <b>Testing Datacenter</b><br>Getting Started<br>Summary                                              |                                                                                                    |         |                                           |                                                                             |                   | Virtual Machines Hosts Datastores IP Pools Performance Tasks & Events Alarms Permissions Maps Storage Views | $\frac{1}{2}$<br>IBM Storage |
|-------------------------------------------------------------------------------|----------------------------------------------------------------------------------------------------|----------------------------------------------------------------------------------------------------|---------|-------------------------------------------|-----------------------------------------------------------------------------|-------------------|----------------------------------------------------------------------------------------------------|------------------------------|
| NewDC                                                                         | View: Datastores                                                                                     | Unused LUNs                                                                                                    |         |                                           |                                                                             |                   | Last update time: 28-Mar-11 4:09:30 AM Update                                                               |                              |
| second dc                                                                     | Datastore                                                                                            | Status                                                                                                    |         | Capacity (GB)                             |                                                                             | Free (GB) Type    |                                                                                                    |                              |
| 日断<br><b>Testing Datacenter</b>                                               | datastore1                                                                                           | Accessible                                                                                                    |         |                                           | 135                                                                         | 117 Vmfs          |                                                                                                    |                              |
| duster_datastore_1                                                            | datastore 1 (1)                                                                                      | Accessible                                                                                                    |         |                                           | 135                                                                         | 79 Vmfs           |                                                                                                    |                              |
| cluster datastore2<br>目                                                       | cluster datastore 1                                                                                  | Accessible                                                                                                    |         |                                           | 431                                                                         | 354 Vmfs          |                                                                                                    |                              |
| 目<br>datastore1<br>目<br>datastore1 (1)                                        | cluster datastore2                                                                                   | Accessible                                                                                                    |         |                                           | 15                                                                          | 15 Vmfs           |                                                                                                    |                              |
| 田 图 third do                                                                  |                                                                                                    |                                                                                                    |         |                                           |                                                                             |                   |                                                                                                    |                              |
|                                                                               | Show All LUNs +                                                                                      |                                                                                                    |         |                                           |                                                                             |                   |                                                                                                    |                              |
|                                                                               | <b>Identifier</b>                                                                                    | Array                                                                                                    | Model   |                                           | Capacity (GB) Use                                                           |                   | Serial                                                                                                    | LUN                          |
|                                                                               | eui.0017380000160b33                                                                                 | ps1a                                                                                                    | 2810XIV |                                           |                                                                             | 16 Extent         | MN000160B33                                                                                                 | $\overline{2}$               |
|                                                                               | eui.0017380000160b34                                                                                 | ps1a                                                                                                    | 2810XIV |                                           |                                                                             | 368 Extent        | MN000160B34                                                                                                 | 3                            |
|                                                                               | eui.0017380000160b39                                                                                 | ps 1a                                                                                                    | 2810XIV |                                           |                                                                             | 592 Extent        | MN000160B39                                                                                                 | 5                            |
|                                                                               | eui.0017380000160b3c                                                                                 | ps1a                                                                                                    | 2810XIV |                                           |                                                                             | 16 Mapped Raw LUN | MN000160B3C                                                                                                 | 6                            |
|                                                                               | eui.0017380000160b3d                                                                                 | ps1a                                                                                                    | 2810XIV |                                           |                                                                             | 16 Mapped Raw LUN | MN000160B3D                                                                                                 | $\overline{7}$               |
|                                                                               | <b>LUN Details</b><br>View:<br>Summary<br>395 GB Capacity<br>0 <sub>GB</sub><br>395 GB <b>I</b> Free | Mirroring<br>Snapshots<br><b>Volume Name:</b><br><b>Used</b><br><b>Pool Name:</b><br><b>Serial Number:</b><br><b>Consistency Group:</b> |         | Single host LUN 1<br>VMWare pool1<br>2868 | <b>Number of Snapshots: 0</b><br><b>Last Snapshot:</b><br><b>Mirroring:</b> | Not Defined       |                                                                                                    | $\bigtriangledown$           |

*Figure 32. Displaying volume details when a datastore is selected*

<span id="page-32-0"></span>

| VCPLUGIN-TESTVC<br>∣⊟ n⊅                | 9.151.162.167 VMware ESX, 4.1.0, 260247 |                  |                           |                                     |                               |                     |               |                                               |                 |
|-----------------------------------------|-----------------------------------------|------------------|---------------------------|-------------------------------------|-------------------------------|---------------------|---------------|-----------------------------------------------|-----------------|
| New Folder<br>国门                        | Getting Started<br>Summary              | Virtual Machines | Performance               | Configuration Tasks & Events Alarms |                               | Maps<br>Permissions | Storage Views | Hardware Status<br>IBM Storage                |                 |
| fifth dc<br>first do                    |                                         |                  |                           |                                     |                               |                     |               |                                               |                 |
| NewDC                                   | View : Datastores Unused LUNs           |                  |                           |                                     |                               |                     |               | Last update time: 31-Mar-11 6:57:35 AM Update |                 |
| second dc                               | Datastore                               | Status           |                           | Capacity (GB)                       |                               | Free (GB) Type      |               |                                               |                 |
| 日間<br>Testing Datacenter                | datastore1                              | Accessible       |                           |                                     | 135                           | 117 Vmfs            |               |                                               |                 |
| □ 曲 Cluster A                           | cluster_datastore_1                     | Accessible       |                           |                                     | 431                           | 354 Vmfs            |               |                                               |                 |
| 9.151.162.167                           | cluster datastore2                      | Accessible       |                           |                                     | 15                            | 15 Vmfs             |               |                                               |                 |
| 3.151.162.170                           | one_vm                                  | Accessible       |                           |                                     | 463                           | 463 Vmfs            |               |                                               |                 |
| John's Virtual Machine 1<br>圇           |                                         |                  |                           |                                     |                               |                     |               |                                               |                 |
| nd John's Virtual Machine 2             |                                         |                  |                           |                                     |                               |                     |               |                                               |                 |
| My Virtual Machine                      | Show All LUNs +                         |                  |                           |                                     |                               |                     |               |                                               |                 |
| My Virtual Machine 2                    |                                         |                  |                           |                                     |                               |                     |               |                                               |                 |
| no private_vm<br>Ha VM1                 | Identifier                              | Array            | Model                     |                                     | Capacity (GB) Use             |                     | Serial        | LUN                                           |                 |
| Ha VM2                                  | eui.0017380000160b33                    | ps1a             | 2810XIV                   |                                     |                               | 16 Extent           | MN000160B33   | $\overline{2}$                                |                 |
| Ha VM3                                  | eui.0017380000160b34                    | psia             | 2810XIV                   |                                     |                               | 368 Extent          | MN000160B34   | $\overline{3}$                                |                 |
| Ha VM4                                  | eui.0017380000160b39                    | ps1a             | 2810XIV                   |                                     |                               | 592 Extent          | MN000160B39   | -5                                            |                 |
| HD VM5                                  | eui.0017380000160b3c                    | ps 1a            | 2810XIV                   |                                     |                               | 16 Mapped Raw LUN   | MN000160B3C   | 6                                             |                 |
| Ha VM6'                                 | eui.0017380000160b3d                    | ps 1a            | 2810XIV                   |                                     |                               | 16 Mapped Raw LUN   | MN000160B3D   | $\overline{7}$                                |                 |
| Ha WM7                                  |                                         |                  |                           |                                     |                               |                     |               |                                               |                 |
| 曲 QA_ESX_Cluster_2                      |                                         |                  |                           |                                     |                               |                     |               |                                               |                 |
| $\Box$ $\overline{\mathbf{m}}$ third do |                                         |                  |                           |                                     |                               |                     |               |                                               |                 |
| 曲 test                                  | <b>LUN Details</b>                      |                  |                           |                                     |                               |                     |               |                                               | $\triangledown$ |
|                                         | Summary<br>View:                        | Snapshots        | Mirroring                 |                                     |                               |                     |               |                                               |                 |
|                                         |                                         | 395 GB Capacity  | <b>Volume Name:</b>       | Single_host_LUN_1                   | <b>Number of Snapshots: 0</b> |                     |               |                                               |                 |
|                                         | 0 GB <b>III</b> Used                    |                  | <b>Pool Name:</b>         | VMWare_pool1                        | <b>Last Snapshot:</b>         |                     |               |                                               |                 |
|                                         | 395 GB T Free                           |                  | <b>Serial Number:</b>     | 2868                                | <b>Mirroring:</b>             | Not Defined         |               |                                               |                 |
|                                         |                                         |                  | <b>Consistency Group:</b> |                                     |                               |                     |               |                                               |                 |
|                                         |                                         |                  |                           |                                     |                               |                     |               |                                               |                 |
|                                         |                                         |                  |                           |                                     |                               |                     |               |                                               |                 |
|                                         |                                         |                  |                           |                                     |                               |                     |               |                                               |                 |
|                                         |                                         |                  |                           |                                     |                               |                     |               |                                               |                 |

*Figure 33. Displaying volume details when a host is selected*

<span id="page-32-1"></span>The datastores list (above the volumes list) displays the following details per datastore:

- **Datastore** Name of the datastore.
- **Status** Current status of the datastore (valid per the last update time).
- **Capacity (GB)** Total size of the datastore in **Gibibyte** (not Gigabyte) units.
- **Free (GB)** Size of the free space remaining in the datastore, in **Gibibyte** units.

<span id="page-33-0"></span>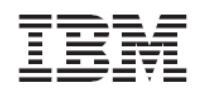

**Important:** The sizes of the total capacity and free space are displayed in Gibibyte (GiB) units and not in Gigabyte (GB) units because the datastore information is taken from the VMware hosts.

**Type** – Type of file system used in the datastore.

The volumes list (underneath the datastores list) displays the following details per volume:

- **Identifier** Unique alphanumerical string (with a dot) that identifies the volume on the vCenter server.
- **Array** Identification name of the IBM storage system on which the volume is defined. The array name is given by the storage administrator.

**Note:** "Unknown" is a generic array name, automatically given to any non‐IBM XIV storage system or to any IBM XIV system that is not currently added (see *Adding an XIV [storage](#page-20-2) [system](#page-20-2)*).

- **Model** Model of the IBM storage system on which the volume is defined.
- **Capacity (GB)** Total capacity of the volume, in **Gibibyte** (not Gigabyte) units.
- **Use** Type of volume use: **Datastore Extent** or **Mapped Raw LUN**. For more information about these types, see *[Choosing](#page-35-1) which volumes to show*.
- **Serial** Unique serial number of the volume.
- **LUN** Logical unit number of the volume.

**Note:** Although not technically correct, the term "LUN" is also used to refer to the volume itself, because a LUN is widely referred to as a volume in the storage administration community.

For more information about the LUN Details pane (under the volumes list), see *[Viewing](#page-36-1) [information](#page-36-1) in the LUN Details pane*.

#### <span id="page-33-1"></span>**Viewing unused volumes**

Volumes that are not assigned to datastores as Datastore Extent or Mapped Raw LUN are listed on the Unused LUNs list, which you can view separately under **View: Unused LUNs**.

<span id="page-34-0"></span>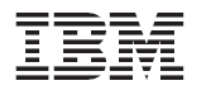

| <b>E PO VCPLUGIN-TESTVC</b>              | <b>Testing Datacenter</b>  |                 |                                                      |                                |                               |                                      |                                               | ♠<br>$\overline{2}$      |
|------------------------------------------|----------------------------|-----------------|------------------------------------------------------|--------------------------------|-------------------------------|--------------------------------------|-----------------------------------------------|--------------------------|
| $\Box$ New Folder                        | Getting Started<br>Summary |                 | Virtual Machines<br>Hosts <sup>1</sup><br>Datastores | <b>IP Pools</b><br>Performance | Tasks & Events                | <b>Alarms</b><br>Permissions<br>Maps | Storage Views                                 | IBM Storage              |
| $\Box$ New Folder<br>駎<br>New Datacenter |                            |                 |                                                      |                                |                               |                                      |                                               |                          |
| fifth dc                                 | View: Datastores           | Unused LUNs     |                                                      |                                |                               |                                      | Last update time: 28-Mar-11 4:53:22 AM Update |                          |
| first do                                 | Identifier                 | Arrav           | Model                                                | Capacity (GB) Use              |                               | Serial                               | LUN                                           |                          |
| NewDC                                    | eui.00173800fdeb0845       | Unknown         | 2810XIV                                              |                                | 1616 Unused                   | MNOFDEB0845                          | $\overline{4}$                                |                          |
| second dc                                | eui.00173800fdeb3ff6       | Unknown         | 2810XIV                                              |                                | 432 Unused                    | MNOFDEB3FF6                          | 5                                             |                          |
| <b>Testing Datacenter</b><br>Θ           | eui.00173800fdeb14e0       | Unknown         | 2810XIV                                              |                                | 240 Unused                    | MNOFDEB14E0                          | $\overline{2}$                                |                          |
| cluster datastore 1<br>u                 | eui.0017380000160b9c       | ps1a            | 2810XIV                                              |                                | 16 Unused                     | MN000160B9C                          | 1                                             |                          |
| cluster datastore2<br>ø                  | eui.0017380000160bdf       | ps1a            | 2810XIV                                              |                                | 16 Unused                     | MN000160BDF                          | 12                                            |                          |
| a<br>datastore1                          | eui.00173800fdeb0429       | Linknown        | 2810XIV                                              |                                | 2032 Unused                   | MN0FDEB0429                          | 6                                             |                          |
| a<br>datastore1 (1)<br>田鼬<br>third do    | eui.00173800fdeb2cad       | Unknown         | 2810XIV                                              |                                | 16 Unused                     | MN0FDEB2CAD                          | 3                                             |                          |
|                                          | eui.0017380000160bb2       | ps1a            | 2810XIV                                              |                                | 16 Unused                     | MN000160BB2                          | 8                                             |                          |
|                                          | eui.0017380000160bb3       | ps1a            | 2810XIV                                              |                                | 16 Unused                     | MN000160BB3                          | 9                                             |                          |
|                                          | eui.0017380000160bb4       | ps1a            | 2810XIV                                              |                                | 16 Unused                     | MN000160BB4                          | 10                                            |                          |
|                                          | eui.0017380000160bb5       | ps1a            | 2810XIV                                              |                                | 16 Unused                     | MN000160BB5                          | 11                                            |                          |
|                                          | eui.0017380000160bf3       | psia            | 2810XIV                                              |                                | 304 Unused                    | MN000160BF3                          | $\overline{4}$                                |                          |
|                                          | eui.0017380000160bf4       | ps1a            | 2810XIV                                              |                                | 16 Unused                     | MN000160BF4                          | 13                                            |                          |
|                                          | eui.0017380000160bf5       | ps1a            | 2810XIV                                              |                                | 64 Unused                     | MN000160BF5                          | 14                                            |                          |
|                                          | eui.0017380000160bf6       | ns1a            | 2810XIV                                              |                                | 224 Unused                    | MN000160BF6                          | 15                                            |                          |
|                                          | eui.0017380000160bf7       | ps 1a           | 2810XIV                                              |                                | 16 Unused                     | MN000160BF7                          | 16                                            |                          |
|                                          | eui.0017380000160bc5       | ps 1a           | 2810XTV                                              |                                | 16 Unused                     | MN000160BC5                          | 10                                            | $\blacktriangledown$     |
|                                          |                            |                 |                                                      |                                |                               |                                      |                                               |                          |
|                                          | <b>LUN Details</b>         |                 |                                                      |                                |                               |                                      |                                               | $\overline{\phantom{0}}$ |
|                                          | Summary<br>View:           | Snapshots       | Mirroring                                            |                                |                               |                                      |                                               |                          |
|                                          |                            | 326 GB Capacity | <b>Volume Name:</b>                                  | 65                             | <b>Number of Snapshots: 0</b> |                                      |                                               |                          |
|                                          | 0 <sub>GB</sub>            | <b>Used</b>     | <b>Pool Name:</b>                                    | VMWare pool1                   | <b>Last Snapshot:</b>         |                                      |                                               |                          |
|                                          | 326 GB ■ Free              |                 | <b>Serial Number:</b>                                | 3059                           | <b>Mirroring:</b>             | Not Defined                          |                                               |                          |
|                                          |                            |                 | <b>Consistency Group:</b>                            |                                |                               |                                      |                                               |                          |
|                                          |                            |                 |                                                      |                                |                               |                                      |                                               |                          |
|                                          |                            |                 |                                                      |                                |                               |                                      |                                               |                          |
|                                          |                            |                 |                                                      |                                |                               |                                      |                                               |                          |

*Figure 34. List of unused volumes (LUNs)*

<span id="page-34-2"></span>For more information about the LUN Details pane (under the Volumes list), see *[Viewing](#page-36-1) [information](#page-36-1) in the LUN Details pane*.

### <span id="page-34-1"></span>**Viewing volumes that are used by virtual machines**

Volumes that are used by virtual machines are listed separately from those that are used by datastores (for more information, see *Viewing volumes that are used by [datastores](#page-31-2)*). When you want to check which storage volumes are currently in use by to virtual machines, perform the following procedure.

- 1. Go to **Home**  $\rightarrow$  **Inventory**  $\rightarrow$  **VMs** and **Templates**.
- 2. On the left‐pane tree of virtual machines, click an icon of a virtual machine. The table on the right pane displays the details of the virtual hard disks that are used by the virtual machine you selected on the tree.
- 3. Click the name of a hard disk to display the storage volumes that are currently defined on it and are used by the datastores of the selected virtual machine.

<span id="page-35-0"></span>

| Resource Allocation<br>Performance<br>Tasks & Events<br>Alarms<br>Console<br>Storage Views<br>Getting Started<br>Summary<br>Permissions<br>Maps<br>IBM Storage<br><b>Hard Disks</b><br>Last update time: 28-Mar-11 5:09:23 AM Update<br>Size (GB) Filename<br>Label<br>Datastore<br>Type<br>8 [cluster_datastore_1] New Virtual Machine/New Virtual Machine.vmdk<br>Hard disk 1<br>Virtual Disk<br>cluster_datastore_1<br>Show All LUNs +<br>Identifier<br>Model<br>Capacity (GB) Use<br>Serial<br>LUN<br>Array<br>eui.0017380000160b33<br>16 Extent<br>$\overline{2}$<br>ps1a<br>2810XIV<br>MN000160B33<br>3<br>eui.0017380000160b34 ps1a<br>2810XIV<br>368 Extent<br>MN000160B34<br>5<br>eui.0017380000160b39 ps1a<br>2810XIV<br>592 Extent<br>MN000160B39<br>$\overline{\vee}$<br><b>LUN Details</b><br>Summary<br>Snapshots<br>Mirroring<br>View:<br><b>Volume Name:</b><br>Number of Snapshots: 0<br>Single_host_LUN_1<br>395 GB Capacity<br><b>Used</b><br>0 <sub>GB</sub><br><b>Pool Name:</b><br>VMWare pool1<br><b>Last Snapshot:</b><br>395 GB Free<br><b>Serial Number:</b><br>2868<br><b>Mirroring:</b><br>Not Defined<br><b>Consistency Group:</b> | My Virtual Machine |  |  |  |  |  |  |  |  |  |  |  |
|----------------------------------------------------------------------------------------------------|--------------------|--|--|--|--|--|--|--|--|--|--|--|
|                                                                                                    |                    |  |  |  |  |  |  |  |  |  |  |  |
|                                                                                                    |                    |  |  |  |  |  |  |  |  |  |  |  |
|                                                                                                    |                    |  |  |  |  |  |  |  |  |  |  |  |
|                                                                                                    |                    |  |  |  |  |  |  |  |  |  |  |  |
|                                                                                                    |                    |  |  |  |  |  |  |  |  |  |  |  |
|                                                                                                    |                    |  |  |  |  |  |  |  |  |  |  |  |
|                                                                                                    |                    |  |  |  |  |  |  |  |  |  |  |  |
|                                                                                                    |                    |  |  |  |  |  |  |  |  |  |  |  |
|                                                                                                    |                    |  |  |  |  |  |  |  |  |  |  |  |
|                                                                                                    |                    |  |  |  |  |  |  |  |  |  |  |  |
|                                                                                                    |                    |  |  |  |  |  |  |  |  |  |  |  |
|                                                                                                    |                    |  |  |  |  |  |  |  |  |  |  |  |
|                                                                                                    |                    |  |  |  |  |  |  |  |  |  |  |  |
|                                                                                                    |                    |  |  |  |  |  |  |  |  |  |  |  |
|                                                                                                    |                    |  |  |  |  |  |  |  |  |  |  |  |
|                                                                                                    |                    |  |  |  |  |  |  |  |  |  |  |  |
|                                                                                                    |                    |  |  |  |  |  |  |  |  |  |  |  |
|                                                                                                    |                    |  |  |  |  |  |  |  |  |  |  |  |

*Figure 35. Displaying volume details when a virtual machine is selected*

For more information about the LUN Details pane (under the Volumes list), see *[Viewing](#page-36-1) [information](#page-36-1) in the LUN Details pane*.

### <span id="page-35-1"></span>**Choosing which volumes to show**

In the different inventory views, you can choose which storage volumes display for the entity (datacenter, cluster, host, or virtual machine) that you select on the left-pane tree. Three viewing options are available:

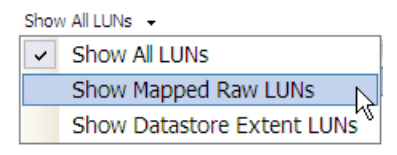

*Figure 36. LUN viewing options*

- **Show All LUNs** Show all volumes (LUNs) that are related to the selected entity.
- **Show Mapped Raw LUNs** Show only the Mapped Raw volumes (LUNs) that are related to the selected entity.

<span id="page-36-0"></span>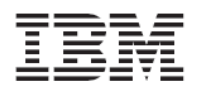

**Reference:** In raw device mapping, a special file in a VMFS volume acts as a proxy for another raw storage device. The mapping file contains metadata that is used to manage and redirect disk accesses to the physical device.

• **Show Datastore Extent LUNs** – Show only the Datastore Extent volumes (LUNs) that are related to the selected entity.

**Reference:** The VMware file system (VMFS) allows you to extend the size of datastores whenever needed, by creating datastore extents. Volumes that contain extended datastores are regarded as Datastore Extent LUNs.

#### **Viewing information in the LUN Details pane**

<span id="page-36-1"></span>The LUN Details pane displays information of any recognized XIV‐based volume that is selected in the volumes list (see *[Figure](#page-32-0) 32*, *[Figure](#page-32-1) 33*, and *[Figure](#page-34-2) 34*).

Three different information views are available (click the view that you want to display): Summary, Snapshots, and Mirroring.

- Summary view (see *[Figure](#page-36-2) 37* and *[Figure](#page-37-0) 38*) displays the following information:
	- **LUN pie chart** A graphic representation of the total capacity, used space (red), and free space (orange) in selected volume. The pie chart is not displayed for snapshot volumes.
	- **Volume Name** Name of the volume (given by the VMware administrator).
	- **Pool Name** Name of the storage pool on which the volume was created.
	- **Serial Number** Serial ID number of the volume.
	- **Consistency Group** Indicates whether the volume belongs to a consistency group.
	- **Number of Snapshots** Number of snapshots (if any) that exist for this volume.
	- **Last Snapshot** Date and time at which the last snapshot was taken.
	- **Mirroring** Indicates whether any mirroring is defined for this volume. Mirroring information is not available for snapshot volumes (see *[Figure](#page-37-0) 38*) or if you do not have storage admin permissions.

| <b>LUN Details</b> |                     |                           |           |                               |                     |
|--------------------|---------------------|---------------------------|-----------|-------------------------------|---------------------|
| View:<br>Summary   | Snapshots           | Mirrorina                 |           |                               |                     |
|                    | 240 GB<br>Capacity  | <b>Volume Name:</b>       | $ex40-v1$ | <b>Number of Snapshots: 2</b> |                     |
|                    | <b>Used</b><br>5 GB | <b>Pool Name:</b>         | ran       | Last Snapshot:                | 2011-01-23 11:38:15 |
|                    | 235 GB ■ Free       | <b>Serial Number:</b>     | 275       | <b>Mirroring:</b>             | Not Defined         |
|                    |                     | <b>Consistency Group:</b> |           |                               |                     |

<span id="page-36-2"></span>*Figure 37. LUN Details – Summary view for a regular volume*

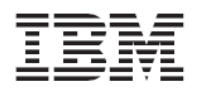

| <b>LUN Details</b> |                |                     |                                                      |                           |              |                       |                     | $\overline{\nabla}$ |
|--------------------|----------------|---------------------|------------------------------------------------------|---------------------------|--------------|-----------------------|---------------------|---------------------|
| View:              | Summary        |                     | Snapshots                                            |                           |              |                       |                     |                     |
|                    | 17 GB Capacity | <b>Volume Name:</b> | cluster_test_3.snapshot_00003 Number of Snapshots: 2 |                           |              |                       |                     |                     |
|                    | GNARSHOT       |                     |                                                      | <b>Pool Name:</b>         | VMWare pool1 | <b>Last Snapshot:</b> | 2011-03-21 14:46:38 |                     |
|                    |                |                     |                                                      | Serial Number:            | 2972         |                       |                     |                     |
|                    |                |                     |                                                      | <b>Consistency Group:</b> |              |                       |                     |                     |

*Figure 38. LUN Details – Summary view for a snapshot volume*

- <span id="page-37-0"></span>• Snapshots view (see *[Figure](#page-37-1) 39*) – displays the following information:
	- **Name** Unique name of the snapshot file.
	- **Created** Date and time at which the snapshot file was created.
	- **Modified** Indicates whether the snapshot has been modified since its creation.
	- **Serial Number** Serial ID number of the snapshot.
	- **Snapshot Group** Indicates whether the snapshot belongs to a snapshot group. If yes, the name of the group is displayed.

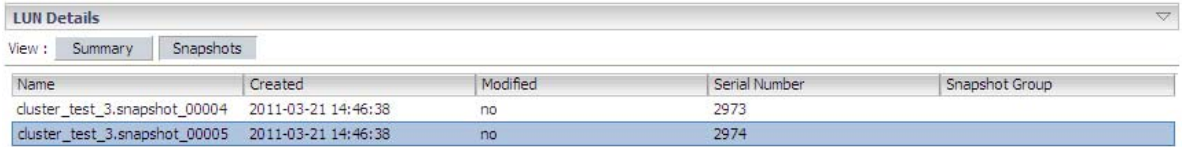

*Figure 39. LUN Details – Snapshots view*

<span id="page-37-1"></span>• Mirroring view (see *[Figure](#page-37-2) 40*) – displays the following information:

**Note:** The Mirroring view is not available for snapshot volumes (see *[Figure](#page-37-0) 38*).

- **Name** Name of the mirroring operation.
- **Role** Role of the mirroring operation.
- **Link State** Current state of the mirroring link.
- **Status** Current status of the mirroring operation.
- **Remote Volume** Name of the mirrored remote volume.
- **Remote System** Name of the remote storage system on which the mirrored volume resides.

<span id="page-37-2"></span>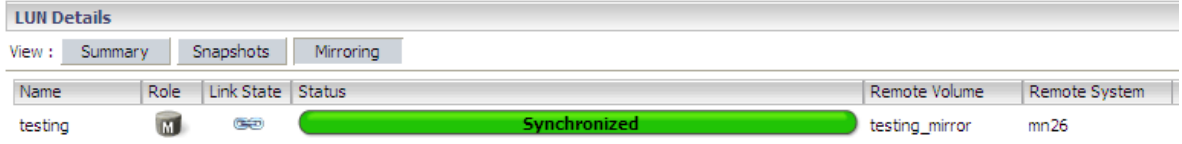

*Figure 40. LUN Details – Mirroring view*

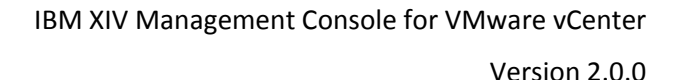

<span id="page-38-0"></span>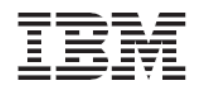

# **Managing XIV‐based volumes (LUNs)**

<span id="page-38-1"></span>After you have created volumes, you can manage the volumes as needed. Accordingly, this section describes the following tasks:

- [Extending](#page-38-2) a volume
- [Increasing](#page-39-1) datastore capacity on an extended volume
- [Renaming](#page-41-1) a volume
- Moving a volume to [another](#page-42-1) storage pool
- [Mapping](#page-43-1) an XIV‐based volume to one or more ESX hosts
- [Unmapping](#page-44-1) an XIV‐based volume from one or more hosts
- [Deleting](#page-46-1) an unused XIV‐based volume

**Note:** You cannot manage volumes on "Unknown" storage arrays. "Unknown" is a generic array name, automatically given to any non‐IBM XIV storage system or to any IBM XIV system that is not currently added (see *Adding an XIV [storage](#page-20-2) system*).

#### **Before you begin managing volumes:**

- ‐ You must have XIV storage admin permissions on the relevant storage system.
- ‐ Check whether the volumes you want to manage reside on attached storage pools.
- ‐ Check whether the volumes you want to manage are used by a datastore as Extent or RDM.
- The **Map**, **Unmap**, and **Delete** options are not available for volumes that are used in such a way.

The above volume checks should not cause any downtime.

#### <span id="page-38-2"></span>**Extending a volume**

If enough free space is available on the storage pools, you can extend the size of an existing volume. Perform the following procedure to extend the size of a volume.

1. In one of the Inventory views, right-click the row of the volume that you want to extend, and then click **Extend** on the pop‐up menu.

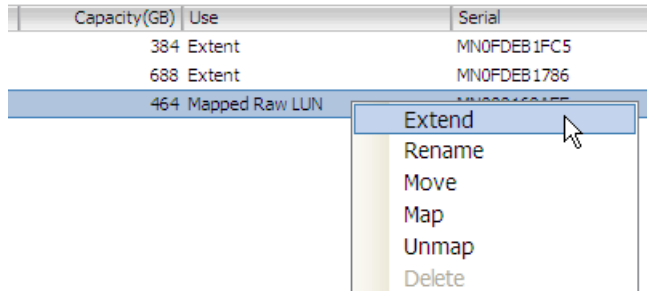

*Figure 41. Clicking Extend on the pop‐up menu*

The Resize XIV Volume dialog box is displayed.

<span id="page-39-0"></span>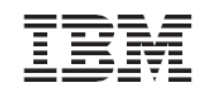

2. In **Volume Size**, enter the new size (in Gigabytes) for the volume. Alternatively, place the mouse pointer on the graphic image of the storage pool, and then click and slide the space marker rightward to set the new volume size (marked in yellow). The numerical value in Volume Size is automatically updated accordingly.

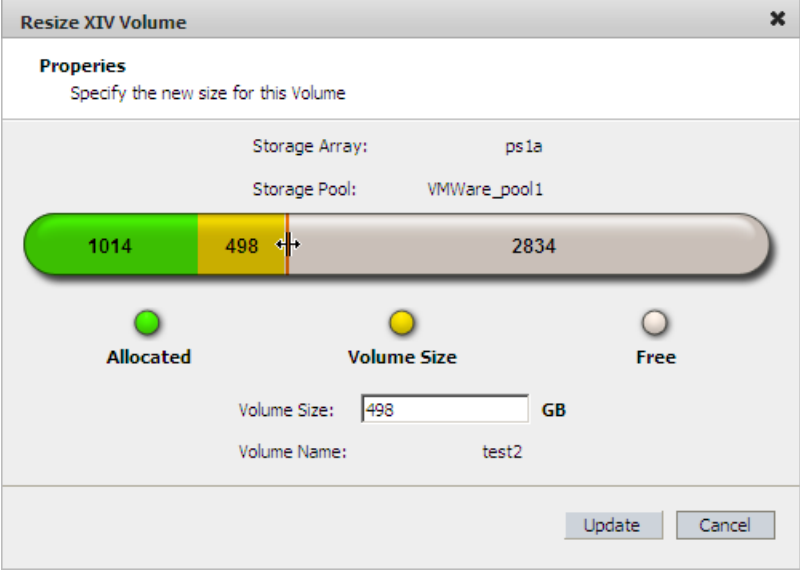

*Figure 42. Resize XIV Volume dialog box – using the mouse pointer*

**Note:** XIV‐based volume sizes are automatically rounded to the next multiple of 17.1 GB.

3. Click **Update**.

**Important:** Extending the size of a volume does not automatically increase the datastore capacity. For more information, see *[Increasing](#page-39-1) datastore capacity on an extended [volume](#page-39-1)*.

### <span id="page-39-1"></span>**Increasing datastore capacity on an extended volume**

After you have extended the size of a volume (LUN), you can increase the capacity of any datastore located on that volume.

Perform the following procedure to increase the size of a datastore.

- 1. Go to **Home**  $\rightarrow$  **Inventory**  $\rightarrow$  **Datastores**.
- 2. Click the datastore that you want to extend, and then click **Properties**.

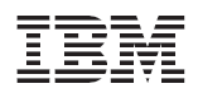

| 日望<br>田                                |                                                                                                    |           |               |             |                |                  |                          |                       |
|----------------------------------------|----------------------------------------------------------------------------------------------------|-----------|---------------|-------------|----------------|------------------|--------------------------|-----------------------|
| fifth dc                               |                                                                                                    |           |               |             |                | Storage Views    |                          |                       |
| first do                               |                                                                                                    |           |               |             |                |                  |                          |                       |
| NewDC                                  |                                                                                                    |           |               |             |                |                  |                          |                       |
| second dc                              | Name                                                                                                    | State     | % Memory      | Memory Size | CPU Count      | NIC Count Uptime | Last Time Exited Standby |                       |
| <b>Testing Datacenter</b><br>$\boxdot$ | 9.151.162.167                                                                                                    | Connected | 6 <b>HELL</b> | 16382 MB    | $\overline{c}$ | 2 22 days        | Never                    |                       |
|                                        | 9.151.162.170                                                                                                    | Connected |               | 16382 MB    | $\overline{2}$ | 2 22 days        | Never                    |                       |
| 目                                      |                                                                                                    |           |               |             |                |                  |                          |                       |
| 目                                      |                                                                                                    |           |               |             |                |                  |                          |                       |
| 目                                      |                                                                                                    |           |               |             |                |                  |                          |                       |
|                                        | $\left  \right $                                                                                                    |           |               |             |                |                  |                          | $\blacktriangleright$ |
|                                        |                                                                                                    |           |               |             |                |                  |                          |                       |
|                                        | VCPLUGIN-TESTVC<br>cluster datastore 1<br>New Folder<br>Virtual Machines Hosts Performance<br>Configuration Tasks & Events Alarms Permissions<br>IBM Storage<br>Getting Started Summary<br>The following hosts are connected to this datastore (select a host from the list to view the details):<br>Status<br>% CPU<br>目<br>Alert<br>$0$ <b>Moderation</b><br>cluster_datastore_1<br>π<br>Alert<br>$0$ in the set $\sim$<br>6 <b>HELLIN</b><br>cluster datastore2<br>datastore1<br>datastore1 (1)<br>a<br>one vm<br>third do<br><b>Datastore Details</b><br>cluster datastore 1<br>975.25 GB Capacity<br>Location: /vmfs/volumes/4d6e642a-9<br><b>Used</b><br>76.38 GB<br>Hardware Acceleration:<br>Unknown<br>$\Box$ Free<br>898.87 GB<br><b>Path Selection</b><br><b>Extents</b><br><b>Properties</b><br><b>Storage I/O Control</b><br>Round Robin (VM<br>Volume Label:<br>Disabled<br>15.99 GB<br>cluster data<br>LUN 2:1<br>Datastore Name:<br>cluster data<br>LUN_4:1<br>368.00 GB<br>Paths<br>LUN 6:1<br>591.99 GB<br>Formatting<br>48<br>Total:<br><b>VMFS 3.46</b><br><b>Total Formatted Capacity</b><br>975.25 GB<br>File System:<br>Broken:<br>$^{\circ}$<br>Block Size:<br>1 MB<br>Disabled:<br>$\Omega$ |           | Properties    |             |                |                  |                          |                       |
|                                        |                                                                                                    |           |               |             |                |                  |                          |                       |
|                                        |                                                                                                    |           |               |             |                |                  |                          |                       |
|                                        |                                                                                                    |           |               |             |                |                  |                          |                       |
|                                        |                                                                                                    |           |               |             |                |                  |                          |                       |
|                                        |                                                                                                    |           |               |             |                |                  |                          |                       |
|                                        |                                                                                                    |           |               |             |                |                  |                          |                       |
|                                        |                                                                                                    |           |               |             |                |                  |                          |                       |
|                                        |                                                                                                    |           |               |             |                |                  |                          |                       |
|                                        |                                                                                                    |           |               |             |                |                  |                          |                       |
|                                        |                                                                                                    |           |               |             |                |                  |                          |                       |
|                                        |                                                                                                    |           |               |             |                |                  |                          |                       |
|                                        |                                                                                                    |           |               |             |                |                  |                          |                       |

*Figure 43. Datastore Configuration tab – Properties button*

The datastore Properties dialog box is displayed.

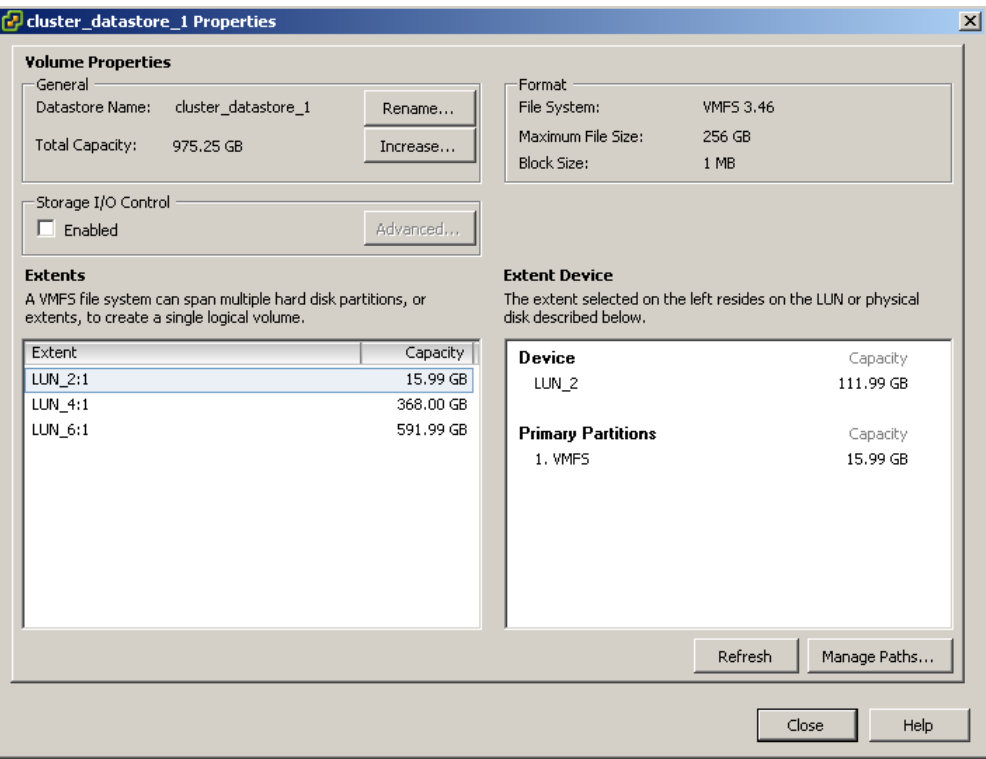

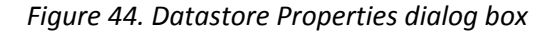

- 3. Click **Increase**. The Increase Datastore Capacity wizard is displayed.
- 4. Select the volume (referred to as Extent Device by vSphere) you have resized, click **Next**, and then complete the remaining steps of the Increase Datastore Capacity wizard.

<span id="page-41-0"></span>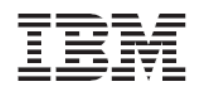

| <b>Extent Device</b>                        | Select a LUN to create a datastore or expand the current one                                                                                                    |                  |                |                        |                       |
|---------------------------------------------|----------------------------------------------------------------------------------------------------|------------------|----------------|------------------------|-----------------------|
| <b>Extent Device</b><br>Current Disk Layout | Name, Identifier, Path ID, LUN, Capacity, Expandable or VMFS Label contains: *                                                                                                    |                  |                |                        | Clear                 |
| Extent Size                                 | Name                                                                                                    | Path ID          | LUN >          | Capacity<br>Expandable | Hardware Acceleration |
| Ready to Complete                           | LUN <sub>2</sub>                                                                                                    | vmhba1:C0:T0:L2  | $\overline{2}$ | 112.00 GB Yes          | <b>Unknown</b>        |
|                                             | IBM Fibre Channel Disk (eui.00173800fdeb27b6)                                                                                                    | vmhba1:C0:T9:L4  | 4              | 144.00 GB No           | Unknown               |
|                                             | IBM Fibre Channel Disk (eui.00173800fdeb2dbf)                                                                                                    | vmhba1:C0:T9:L5  | 5              | 560.00 GB No           | <b>Unknown</b>        |
|                                             | IBM Fibre Channel Disk (eui.00173800fdeb2d73)                                                                                                    | vmhha1:C0:T9:L6  | 6              | 176.00 GB No           | Linknown              |
|                                             | IBM Fibre Channel Disk (eui.00173800fdeb30aa)                                                                                                    | vmhba1:C0:T9:L7  | 7              | 16.00 GB No            | <b>Unknown</b>        |
|                                             | IBM Fibre Channel Disk (eui.00173800fdeb30b4)                                                                                                    | vmhba1:C0:T9:L8  | 8              | 480.00 GB No           | Unknown               |
|                                             | IBM Fibre Channel Disk (eui.00173800fdeb2dc3)                                                                                                    | vmhba1:C0:T9:L9  | 9              | 608.00 GB No           | Unknown               |
|                                             | IBM Fibre Channel Disk (eui.00173800fdeb2ecc)                                                                                                    | vmhba1:C0:T9:L10 | 10             | 80.00 GB No            | Unknown               |
|                                             | IBM Fibre Channel Disk (eui.00173800fdeb2fc3)                                                                                                    | vmhba1:C0:T9:L11 | 11             | 480.00 GB No.          | Linknown              |
|                                             | The datastore already occupies one or more extents on this device. Selecting one of these extents on the device will expand it in the<br>嘎<br>datastore. Selecting anything else on the device will add a new extent to the datastore. |                  |                |                        |                       |
| Help                                        |                                                                                                    |                  |                | Next<br>$<$ Back       | Cancel                |

*Figure 45. Selecting the extended volume for the datastore size increase*

**Note:** When selecting the resized volume (Extent Device), a notification below indicates that the datastore already has an extent on that volume.

#### **Renaming a volume**

<span id="page-41-1"></span>Whenever required, you can rename any existing volume by performing the following procedure.

**Note:** Renaming a volume does not have any physical effect on the volume or its logical connections.

1. In one of the Inventory views, right-click the row of the volume that you want to rename, and then click **Rename** on the pop‐up menu.

The Rename XIV Volume dialog box is displayed.

- 2. In **New Name**, enter the new name that you want to assign to the volume.
- 3. Click **Rename**. The new Volume Name is updated in the LUN Details pane.

<span id="page-42-0"></span>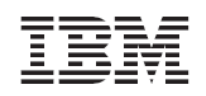

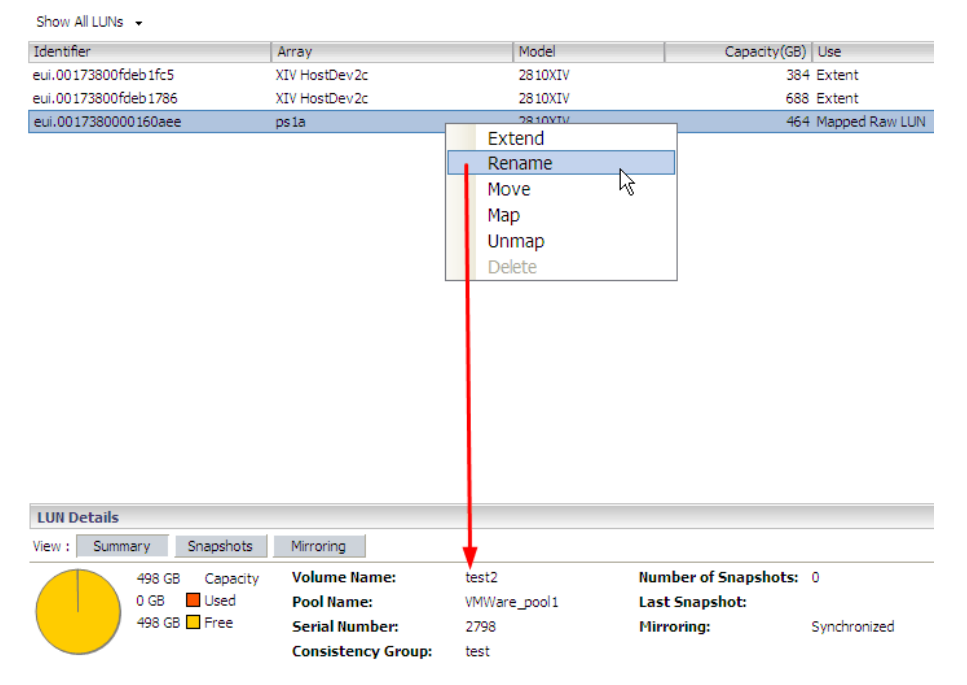

*Figure 46. Clicking Rename on the pop‐up menu to rename the volume name*

#### <span id="page-42-1"></span>**Moving a volume to another storage pool**

If you want to move a volume to a different storage pool (for example, when the current storage pool has ran out of space), perform the following procedure.

**Note:** Moving a volume to another storage pool is a logical action. No data is moved on the volume as a result.

1. In one of the Inventory views, right-click the row of the volume that you want to move, and then click **Move** on the pop‐up menu.

The Move XIV Volume dialog box is displayed.

2. From the drop-down list, select the storage pool to which you want to move the volume, and then click **Move**.

The new storage pool location is updated in the LUN Details pane.

<span id="page-43-0"></span>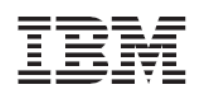

| Datastore5                     |                                       |                                                                                  |                                   |
|--------------------------------|---------------------------------------|----------------------------------------------------------------------------------|-----------------------------------|
| Getting Started<br>Summary     | Virtual Machines<br>Hosts Performance | Configuration Tasks & Events                                                     | Alarms<br>Permissions<br>Stora    |
| Show All LUNs +                |                                       |                                                                                  |                                   |
| Identifier                     | Arrav                                 | Model                                                                            | Capacity(GB) Use                  |
| eui.00173800fdeb1fc5           | XIV HostDev2c                         | 2810XIV                                                                          | 384 Extent                        |
| eui.00173800fdeb1786           | XIV HostDev2c                         | 2810XIV                                                                          | 688 Extent                        |
| eui.0017380000160aee           | ps 1a                                 | <b>DRIAVIV</b><br>Extend<br>Rename<br>Move<br>₩<br>Map<br>Unmap<br><b>Delete</b> | 464 Mapped Raw LUN                |
| <b>LUN Details</b>             |                                       |                                                                                  |                                   |
| Snapshots<br>Summary<br>View:  | Mirroring                             |                                                                                  |                                   |
| 498 GB                         | <b>Volume Name:</b><br>Capacity       | 5t2                                                                              | Number of Snapshots: 0            |
| <b>Used</b><br>0 <sub>GB</sub> | <b>Pool Name:</b>                     | VMWare_pool1                                                                     | <b>Last Snapshot:</b>             |
| 498 GB ■ Free                  | <b>Serial Number:</b>                 | 2798                                                                             | <b>Mirroring:</b><br>Synchronized |
|                                | <b>Consistency Group:</b>             | test                                                                             |                                   |

*Figure 47. Clicking Move on the pop‐up menu to move the volume to another pool*

### **Mapping an XIV‐based volume to one or more ESX hosts**

<span id="page-43-1"></span>Only volumes that are mapped to one or more ESX hosts can be used for creating datastores. Without the mapping operation, you will not be able to create datastores to which virtual machines can be connected (for more information, see *Creating VMware [datastores](#page-47-2) on XIV‐based [volumes](#page-47-2) (LUNs)* and *Creating a virtual machine and [connecting](#page-52-1) it to a datastore*).

**Important:** You can map volumes only to hosts that were predefined on the storage system. Accordingly, contact your storage administrator if the mapping option is not available on your vSphere client. For more details about mapping restrictions, see *[Restrictions](#page-45-1) on mapping and [unmapping](#page-45-1) volumes*.

Perform the following procedure to map XIV‐based volumes to ESX hosts.

- 1. Access the view under **View: Unused LUNs** (see *Viewing unused [volumes](#page-33-1)*).
- 2. Right‐click the volume that you want to map, and then click **Map** on the pop‐up menu. The Map XIV LUN to Hosts dialog box is displayed.

<span id="page-44-0"></span>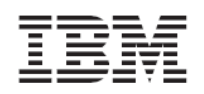

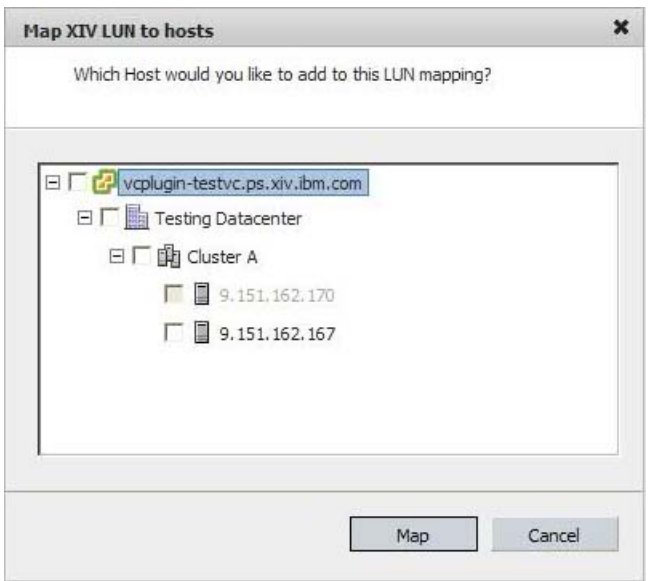

*Figure 48. Map XIV LUN to Hosts dialog box*

3. Select the hosts or clusters to which you want to map the volume, and then click **Map**.

**Note:** Grayed‐out hosts are either already mapped or not defined on the storage system, and therefore cannot be selected.

### **Unmapping an XIV‐based volume from one or more hosts**

<span id="page-44-1"></span>When volumes or hosts are no longer needed, or if new ones are to replace the current ones, you can unmap volumes from the host(s).

Perform the following procedure to unmap a volume.

1. In one of the Inventory views, right‐click the row of the volume that you want to unmap, and then click **Unmap** on the pop‐up menu.

The Remove LUN Mapping dialog box is displayed.

<span id="page-45-0"></span>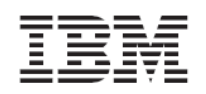

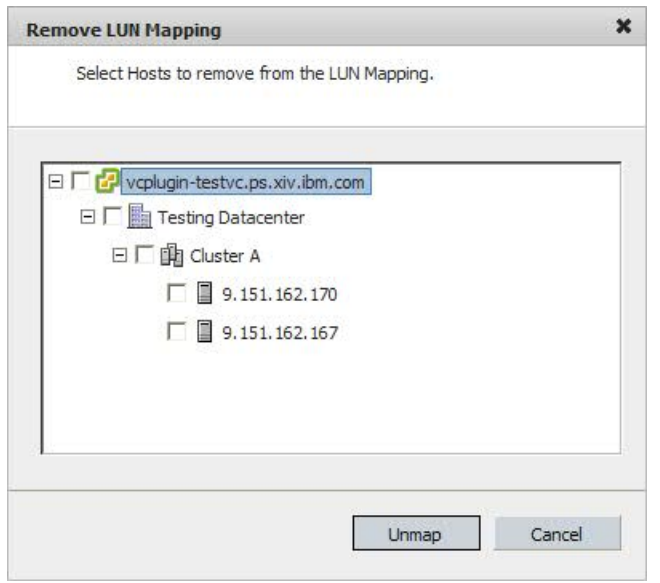

*Figure 49. Remove LUN Mapping dialog box*

2. Select the hosts or clusters from which you want to unmap the volume, and then click **Unmap**.

### <span id="page-45-1"></span>**Restrictions on mapping and unmapping volumes**

Volume mapping and unmapping operations are available or may become unavailable based on different factors and conditions, as summarized in the following table.

| Number of<br>hosts mapped<br>to the LUN | Definition on<br>the XIV storage<br>system | Definition on<br><b>vCenter</b> | Performed<br>operation | Result on the XIV storage system                                                                             |
|-----------------------------------------|--------------------------------------------|---------------------------------|------------------------|----------------------------------------------------------------------------------------------------|
| Single host                             | Single host                                | Single host                     | Mapping                | The host is added to the LUN<br>mapping list.                                                                |
| Single host                             | Single host                                | Single host                     | Unmapping              | The LUN cannot be unmapped<br>from the host unless it is mapped<br>to another host or cluster on<br>vCenter. |
| 2 or more<br>hosts                      | 2 single hosts                             | 2 single hosts                  | Mapping                | The LUN is mapped to each host.                                                                              |
| 2 or more<br>hosts                      | 2 single hosts                             | 2 single hosts                  | Unmapping              | The LUN can be unmapped from<br>each of the hosts independently,<br>but not both at the same time.           |
| 2 or more<br>hosts                      | Cluster                                    | 2 single hosts                  | <b>Mapping</b>         | The LUN is mapped to the cluster<br>defined on the XIV system.                                               |

*Table 3. Volume‐to‐host mapping scenarios and restrictions*

Version 2.0.0

<span id="page-46-0"></span>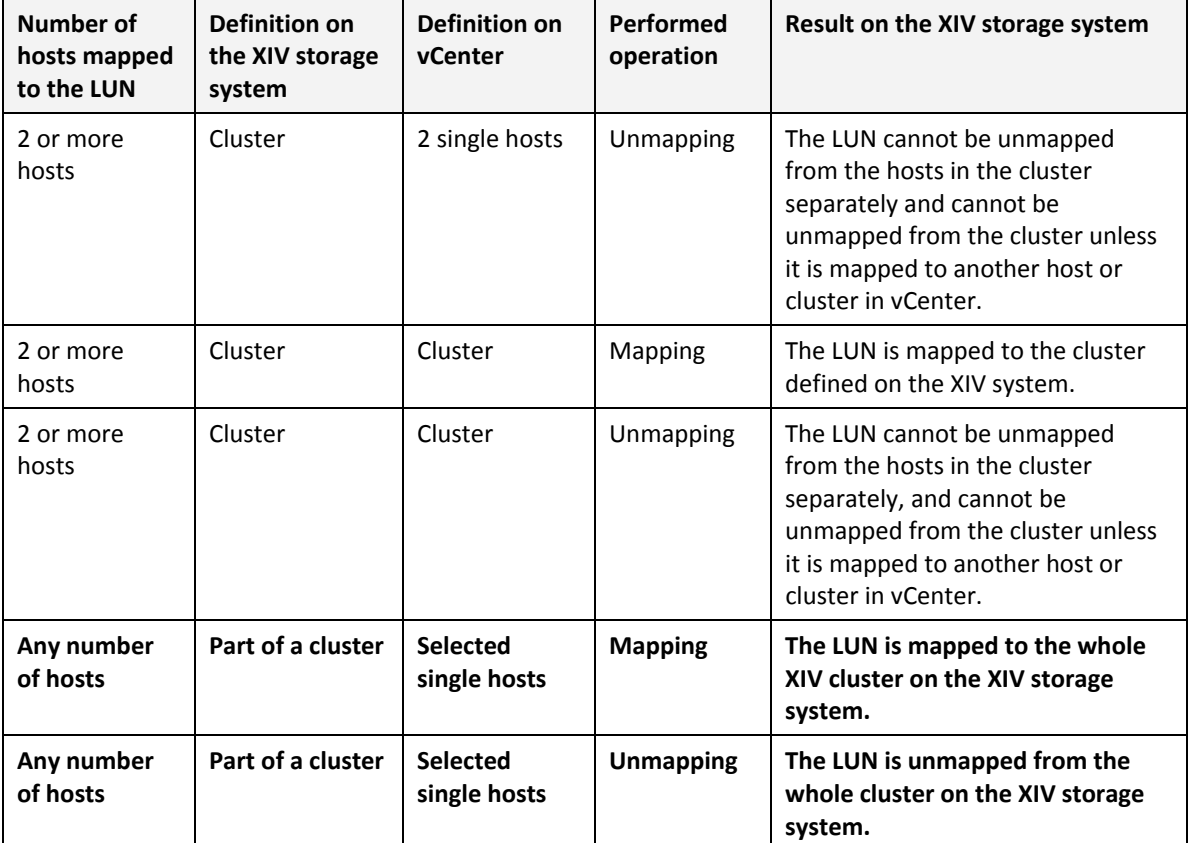

### <span id="page-46-1"></span>**Deleting an unused XIV‐based volume**

When a storage volume is unused (see *Viewing unused [volumes](#page-33-1)*) and no longer required, you can delete it.

**Attention:** You cannot delete volumes that are currently used by datastores.

Perform the following procedure to delete an unused volume (LUN).

- 1. Access the **Unused LUNs** list.
- 2. Right‐click the row of the volume that you want to delete, and then select **Delete** from the pop‐up menu.

<span id="page-47-0"></span>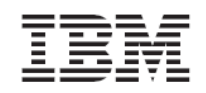

| Identifier<br>Array<br>eui.0017380000160af2<br>ps la<br>eui.00173800fdeb0c2e<br>XIV HostDev2c | Model<br>2810XIV                                |
|-----------------------------------------------------------------------------------------------|-------------------------------------------------|
|                                                                                               |                                                 |
|                                                                                               |                                                 |
|                                                                                               | Extend                                          |
| eui.0017380000160aea<br>ps 1a                                                                 | Rename<br>Move<br>Map<br>Unmap<br><b>Delete</b> |

*Figure 50. Clicking Delete on the pop‐up menu*

The Volume Delete Confirmation dialog box is displayed.

3. Click **Delete** to confirm the deletion, or **Cancel** to exit without deleting the volume.

# <span id="page-47-1"></span>**Chapter 7. Standard vSphere Client operations**

This chapter briefly explains the following standard VMware operations that can be performed on the vSphere client:

- Creating VMware [datastores](#page-47-2) on XIV‐based volumes (LUNs)
- Creating a virtual machine and [connecting](#page-52-1) it to a datastore

#### **Reference to existing VMware documentation:**

VMware already provides documentation for the operations described in this chapter. For more detailed information about basic and advanced vSphere operations, visit the VMware Documentation website:

<http://www.vmware.com/support/pubs>

## **Creating VMware datastores on XIV‐based volumes (LUNs)**

<span id="page-47-2"></span>When the storage volumes you have created are ready for use by datastores, you can start assigning the volumes to the new datastores that you create.

Use the vSphere **Add Storage** wizard to create datastores on XIV‐based volumes you have created (for more information, see *[Creating](#page-28-1) an XIV‐based volume (LUN)*).

- 1. Start the vSphere Add Storage wizard.
- 2. On the **Select Host** panel, select the ESX host to which XIV‐based volumes are mapped, and then click **Next**.

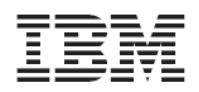

Version 2.0.0

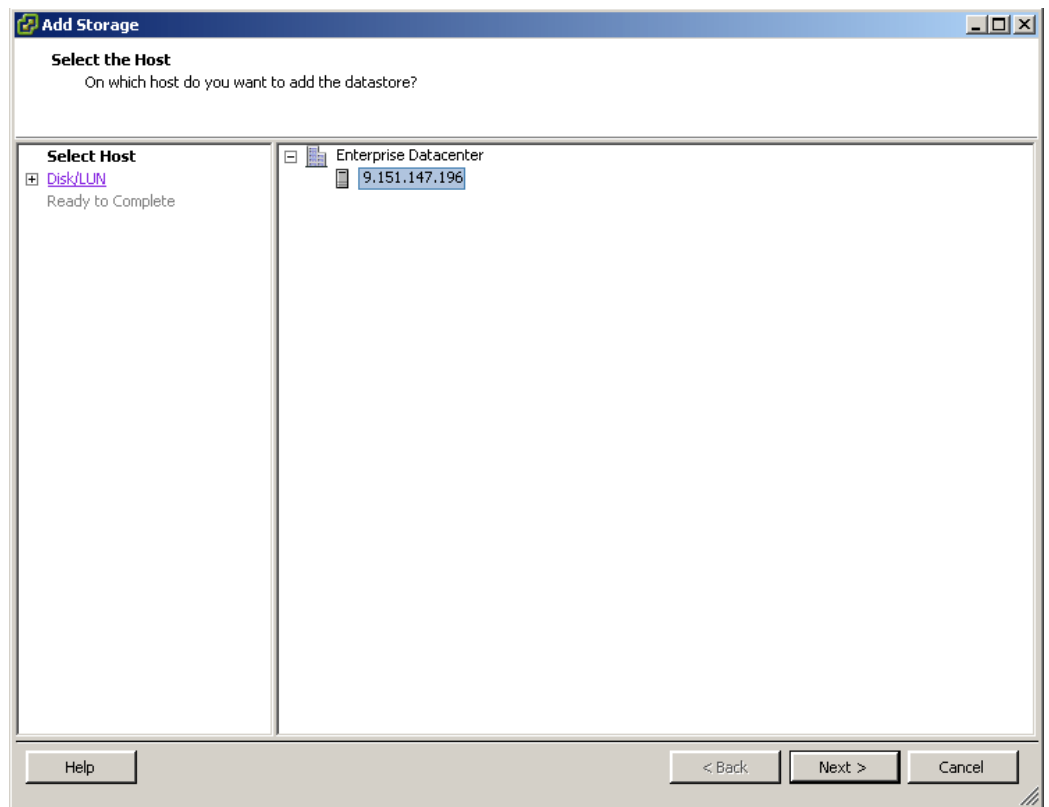

*Figure 51. Add Storage wizard – Select Host panel* 

The Select Storage Type panel is displayed.

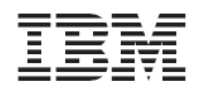

Version 2.0.0

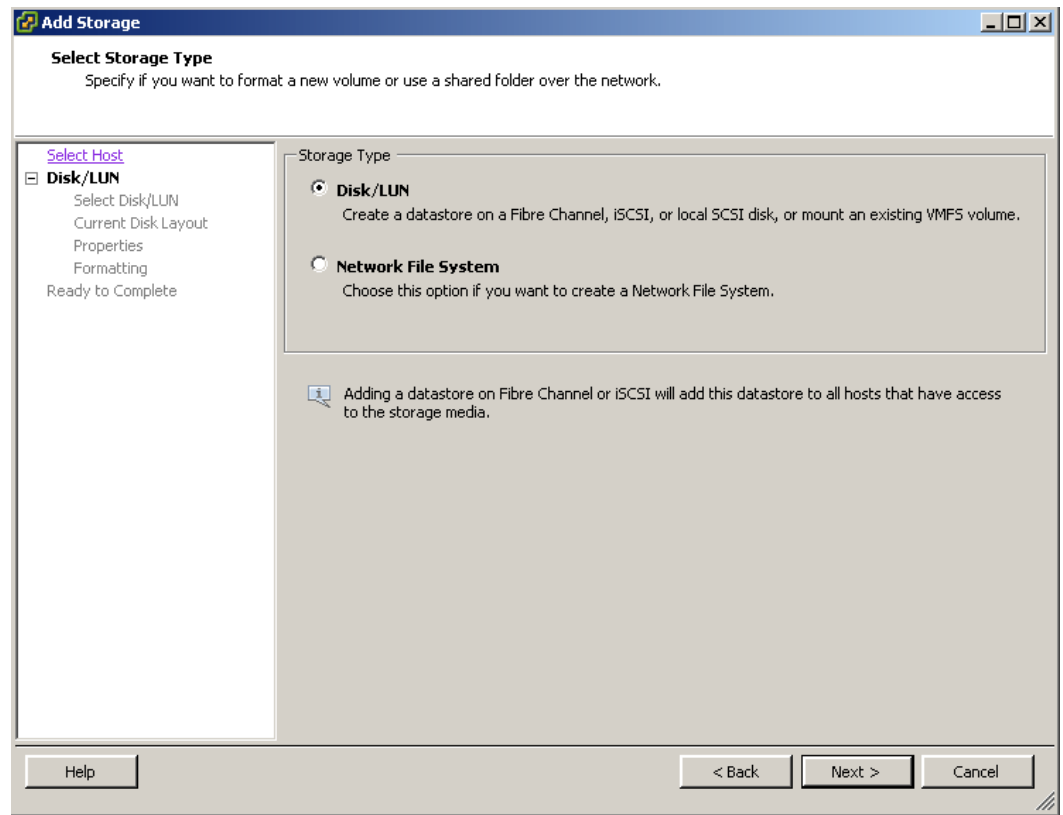

*Figure 52. Add Storage wizard – Select Storage Type panel*

- 3. Select **Disk/LUN**, and then click **Next**. The Select Disk/LUN panel is displayed.
- 4. From the list of available volumes (LUNs), select the volume on which you want to create the datastore, and then click **Next**.

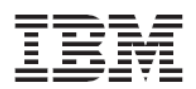

| <b>Add Storage</b>              |                                                              |                                                                                |                |                        | $\Box$ $\Box$ $\times$ |
|---------------------------------|--------------------------------------------------------------|--------------------------------------------------------------------------------|----------------|------------------------|------------------------|
| Select Disk/LUN                 |                                                              |                                                                                |                |                        |                        |
|                                 | Select a LUN to create a datastore or expand the current one |                                                                                |                |                        |                        |
|                                 |                                                              |                                                                                |                |                        |                        |
|                                 |                                                              |                                                                                |                |                        |                        |
| Select Host<br>□ Disk/LUN       |                                                              | Name, Identifier, Path ID, LUN, Capacity, Expandable or VMFS Label contains: * |                |                        | Clear                  |
| Select Disk/LUN                 | Name                                                         | Path ID                                                                        | $LUN \times$   | VMFS Label<br>Capacity | Hardware Acceleration  |
| Current Disk Layout             | IBM Fibre Channel Disk (eui.00173800fdeb1fc5)                | vmhba1:C0:T17:L1                                                               | $\mathbf{1}$   | 384.00 GB              | Not supported          |
| Properties                      | IBM Fibre Channel Disk (eui.00173800fdeb21a9)                | vmhba1:C0:T17:L2                                                               | 2              | 1.27 TB                | Not supported          |
| Formatting<br>Ready to Complete | IBM Fibre Channel Disk (eui.0017380000160114)                | vmhba1:C0:T4:L2                                                                | $\overline{2}$ | 16.00 GB               | Not supported          |
|                                 | IBM Fibre Channel Disk (eui.0017380000160aef)                | vmhba1:C0:T4:L10                                                               | 10             | 176.00 GB              | Not supported          |
|                                 | IBM Fibre Channel Disk (eui.0017380000160af2)                | vmhba1:C0:T4:L11                                                               | 11             | 1.78 TB                | Not supported          |
|                                 |                                                              |                                                                                |                |                        |                        |
|                                 |                                                              |                                                                                |                |                        |                        |
|                                 |                                                              |                                                                                |                |                        |                        |
|                                 |                                                              |                                                                                |                |                        |                        |
|                                 |                                                              |                                                                                |                |                        |                        |
|                                 |                                                              |                                                                                |                |                        |                        |
|                                 |                                                              |                                                                                |                |                        |                        |
|                                 |                                                              |                                                                                |                |                        |                        |
|                                 |                                                              |                                                                                |                |                        |                        |
|                                 |                                                              |                                                                                |                |                        |                        |
|                                 |                                                              |                                                                                |                |                        |                        |
|                                 |                                                              |                                                                                |                |                        |                        |
|                                 |                                                              |                                                                                |                |                        |                        |
|                                 |                                                              |                                                                                |                |                        |                        |
|                                 |                                                              |                                                                                |                |                        |                        |
|                                 |                                                              |                                                                                |                |                        |                        |
| Help                            |                                                              |                                                                                |                | $<$ Back               | Next<br>Cancel         |
|                                 |                                                              |                                                                                |                |                        | ///                    |

*Figure 53. Add Storage wizard – Select Disk/LUN panel*

The Current Disk Layout panel is displayed.

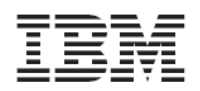

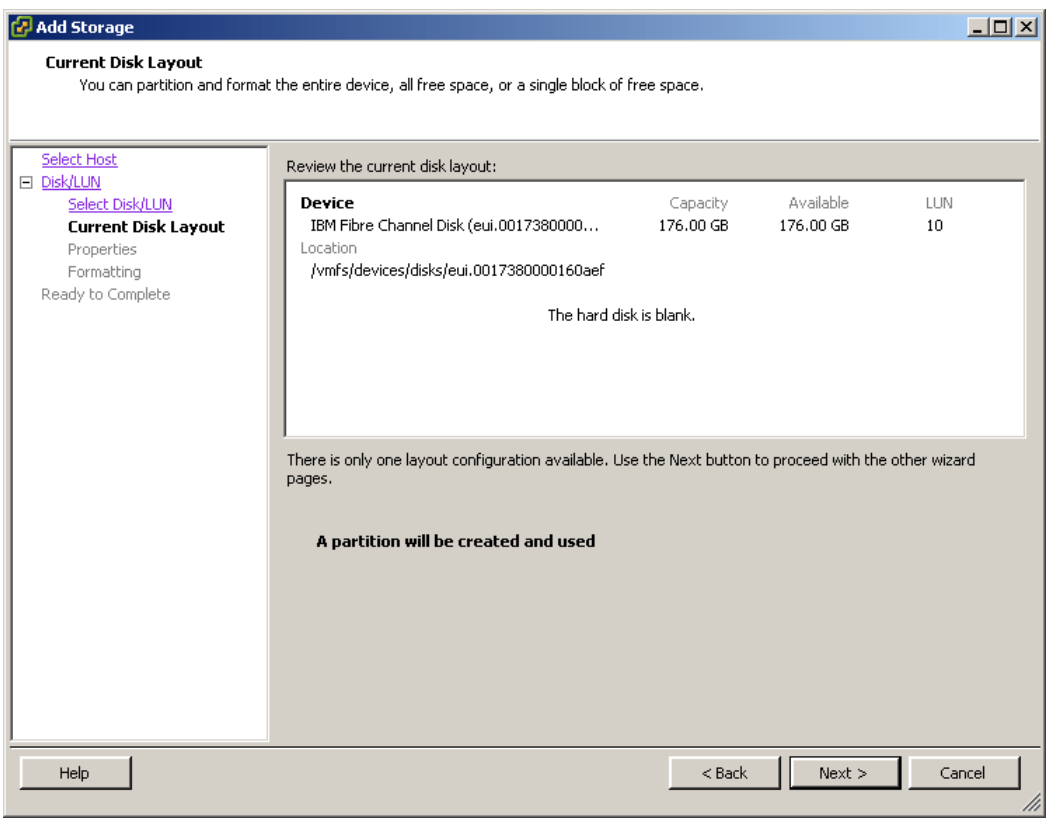

*Figure 54. Add Storage wizard – Current Disk Layout panel*

- 5. Click **Next**. The Properties panel is displayed.
- 6. Enter the name of the datastore that you want to create, and then click **Next**.

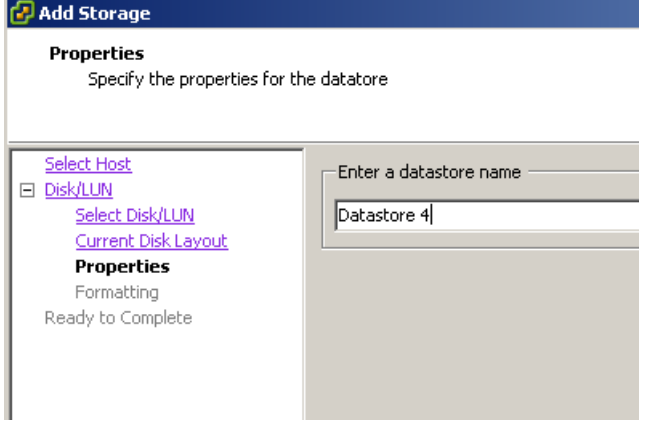

*Figure 55. Add Storage wizard – Entering a datastore name*

The 'Disk/LUN – Formatting' panel is displayed.

<span id="page-52-0"></span>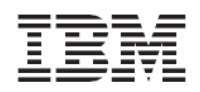

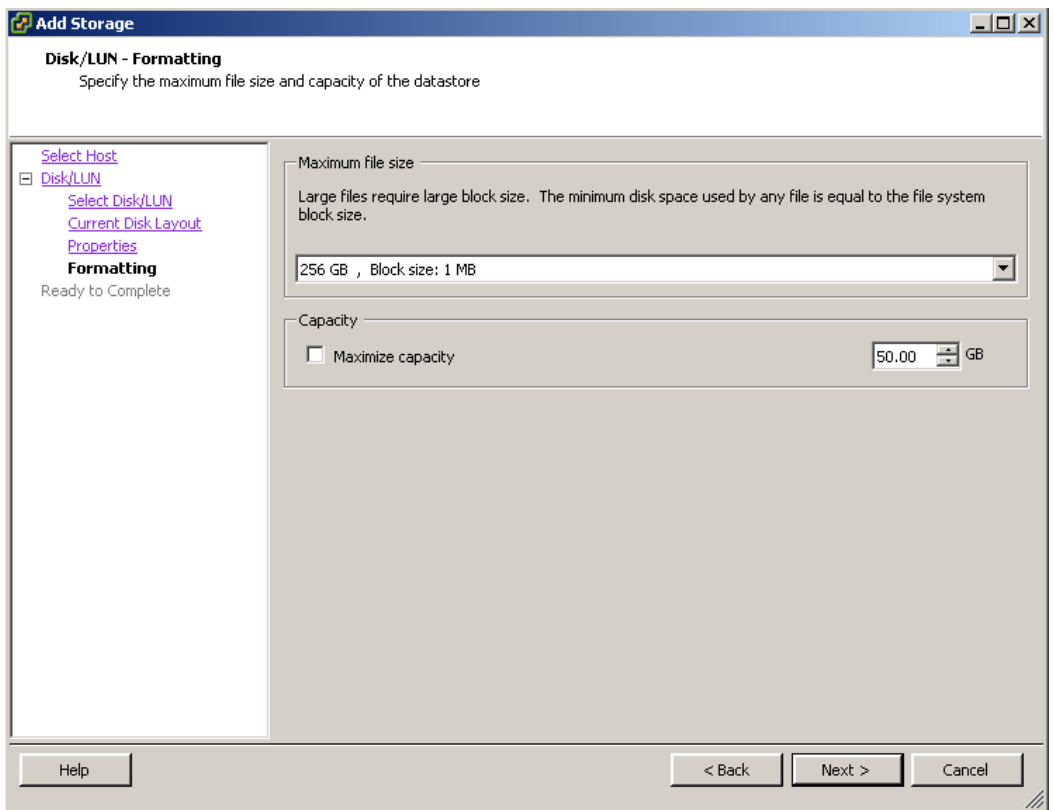

*Figure 56. Add Storage wizard – 'Disk/LUN – Formatting' panel*

7. From the drop-down list, select the maximum file size for the datastore, and specify any maximum capacity that you want to enforce on the datastore. Then, click **Next**.

The 'Ready to Complete' panel is displayed.

8. Click **Finish**. The new datastore is now created on the volume you selected (as explained on step 4 of this procedure).

## <span id="page-52-1"></span>**Creating a virtual machine and connecting it to a datastore**

After you create the required datastores, you can assign each datastore to a virtual machine. Use the **Create New Virtual Machine** wizard to create virtual machines and select the datastores for these virtual machines.

**Note:** For more detailed information about virtual machine creation, refer to the relevant VMware documentation (see *[Publications](#page-5-4) and related information* on page [1](#page-5-4)).

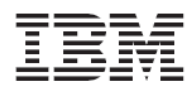

Version 2.0.0

| <b>P</b> Create New Virtual Machine                                                                                    |                                                                                                    |                                                           |                                                               |                                                                                  |                                                                       |                                                                    |                                                                                           | I |
|----------------------------------------------------------------------------------------------------|----------------------------------------------------------------------------------------------------|-----------------------------------------------------------|---------------------------------------------------------------|----------------------------------------------------------------------------------|-----------------------------------------------------------------------|--------------------------------------------------------------------|-------------------------------------------------------------------------------------------|---|
| <b>Datastore</b><br>Select a datastore in which to store the virtual machine files                                     |                                                                                                    |                                                           |                                                               |                                                                                  |                                                                       |                                                                    | Virtual Machine Version: 7                                                                |   |
| Configuration<br>Name and Location<br><b>Datastore</b><br>Guest Operating System<br>Create a Disk<br>Ready to Complete | Select a datastore in which to store the virtual machine files:<br>Name<br>[Datastore 1]<br>[Datastore 3]<br>[Datastore 2]<br>[Datastore 4] | Capacity<br>135.50 GB<br>47.75 GB<br>31.50 GB<br>49.75 GB | Provisioned<br>18.24 GB<br>51.67 GB<br>381.00 MB<br>519.00 MB | Free   Type<br>117.26 GB VMFS<br>13.92 GB VMFS<br>31.13 GB VMFS<br>49.24 GB VMFS | Thin Provisioning<br>Supported<br>Supported<br>Supported<br>Supported | Access<br>Single host<br>Single host<br>Single host<br>Single host | Hardware Acceleration<br>Not supported<br>Not supported<br>Not supported<br>Not supported |   |
| Help                                                                                                    |                                                                                                    |                                                           |                                                               |                                                                                  |                                                                       | $<$ Back                                                           | Cancel<br>Next                                                                            |   |

*Figure 57. Create New Virtual Machine wizard – Datastore selection panel*

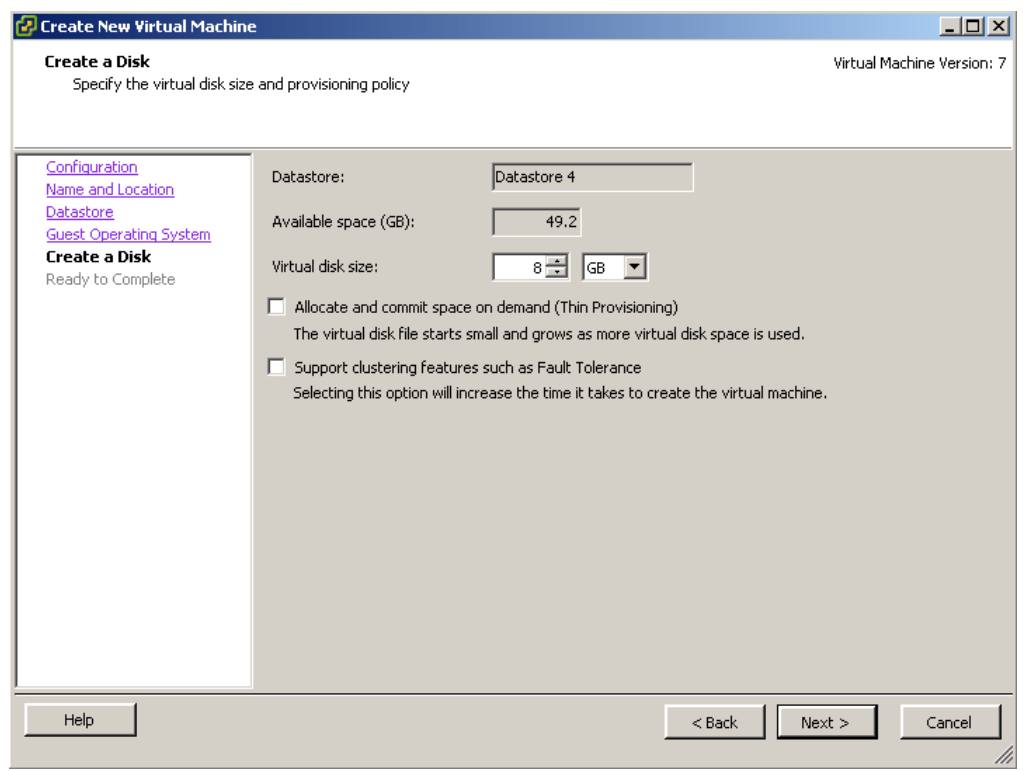

*Figure 58. Create New Virtual Machine wizard – Create a Disk panel*

<span id="page-54-0"></span>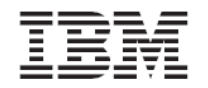

# <span id="page-54-1"></span>**Chapter 8. Monitoring and troubleshooting**

This chapter describes:

- [Monitoring](#page-54-2) the status of recent tasks and triggered alarms
- [Viewing](#page-55-1) the event log
- Event [messages](#page-55-2) in vSphere
- Event [messages](#page-58-1) in Windows Server
- Resolving [miscellaneous](#page-61-1) issues

## <span id="page-54-2"></span>**Monitoring the status of recent tasks and triggered alarms**

As you work with the IBM XIV Management Console for VMware vCenter, use the vSphere **Recent Tasks** and **Triggered Alarms** monitoring panels to detect any possible error or malfunction in the storage usage.

| <b>Recent Tasks</b>                       |                               |                   |         |               |                              |                                                  | Name, Target or Status contains: - | Clear                              |
|-------------------------------------------|-------------------------------|-------------------|---------|---------------|------------------------------|--------------------------------------------------|------------------------------------|------------------------------------|
| Name                                      | Target                        | Status            | Details | Initiated by  | vCenter Server               | Requested Start Time<br>$\overline{\phantom{0}}$ | Start Time                         | Completed Time<br>$\blacktriangle$ |
| ٣ì<br>Set logical unit policy             | 151.162.167                   | Completed         |         | Administrator | <b>VCPLUGIN-TESTVC</b><br>69 | 28-Mar-11 12:33:26 AM                            | 28-Mar-11 12:33:26 AM              | 28-Mar-11 12:33:35 AM              |
| ะา<br>Retrieve IBM Storage Information fr | æ<br><b>VCPLUGIN-TESTVC</b>   | Completed         |         | Administrator | æ<br><b>VCPLUGIN-TESTVC</b>  | 28-Mar-11 12:33:13 AM                            | 28-Mar-11 12:33:13 AM              | 28-Mar-11 12:33:37 AM              |
| ₽<br>Refresh host storage system          | I<br>9.151.162.167            | Completed         |         | Administrator | m<br><b>VCPLUGIN-TESTVC</b>  | 28-Mar-11 12:33:05 AM                            | 28-Mar-11 12:33:05 AM              | 28-Mar-11 12:33:12 AM              |
| ₽<br>Rescan all HBAs                      | 151.162.167                   | Completed         |         | Administrator | <b>VCPLUGIN-TESTVC</b><br>m  | 28-Mar-11 12:32:54 AM                            | 28-Mar-11 12:32:54 AM              | 28-Mar-11 12:33:04 AM              |
| ₽<br>Set logical unit policy              | 9.151.162.170                 | Completed         |         | Administrator | æ<br><b>VCPLUGIN-TESTVC</b>  | 28-Mar-11 12:32:34 AM                            | 28-Mar-11 12:32:34 AM              | 28-Mar-11 12:32:39 AM              |
| ₽<br>Set logical unit policy              | Π<br>151.162.170              | Completed         |         | Administrator | <b>VCPLUGIN-TESTVC</b><br>69 | 28-Mar-11 12:32:27 AM                            | 28-Mar-11 12:32:27 AM              | 28-Mar-11 12:32:33 AM              |
| Retrieve IBM Storage Information fr<br>,, | æ<br><b>VCPLUGIN-TESTVC</b>   | Completed         |         | Administrator | æ<br><b>VCPLUGIN-TESTVC</b>  | 28-Mar-11 12:32:19 AM                            | 28-Mar-11 12:32:19 AM              | 28-Mar-11 12:32:42 AM              |
| ¥°<br>Refresh host storage system         | Π<br>9.151.162.170            | Completed         |         | Administrator | æ<br><b>VCPLUGIN-TESTVC</b>  | 28-Mar-11 12:32:07 AM                            | 28-Mar-11 12:32:08 AM              | 28-Mar-11 12:32:17 AM              |
| ₽<br>Rescan all HBAs                      | 9.151.162.170                 | Completed         |         | Administrator | æ<br><b>VCPLUGIN-TESTVC</b>  | 28-Mar-11 12:31:57 AM                            | 28-Mar-11 12:31:57 AM              | 28-Mar-11 12:32:07 AM              |
| *'<br>Retrieve IBM Storage Information fr | æ<br><b>VCPLUGIN-TESTVC</b>   | Completed         |         | Administrator | æ<br><b>VCPLUGIN-TESTVC</b>  | 28-Mar-11 12:31:49 AM                            | 28-Mar-11 12:31:49 AM              | 28-Mar-11 12:31:53 AM              |
| ଜ<br>Add IBM Storage LUN                  | <b>VCPLUGIN-TESTVC</b><br>69  | Ø<br>Completed    |         | Administrator | æ<br><b>VCPLUGIN-TESTVC</b>  | 28-Mar-11 12:31:41 AM                            | 28-Mar-11 12:31:41 AM              | 28-Mar-11 12:31:47 AM              |
| Retrieve IBM Storage Information fr<br>,, | <b>VCPLUGIN-TESTVC</b><br>69. | Ø<br>Completed    |         | Administrator | æ<br><b>VCPLUGIN-TESTVC</b>  | 28-Mar-11 12:31:29 AM                            | 28-Mar-11 12:31:29 AM              | 28-Mar-11 12:31:43 AM              |
| *'<br>Retrieve IBM Storage Information fr | <b>VCPLUGIN-TESTVC</b><br>19  | O.<br>In Progress |         | Administrator | <b>VCPLUGIN-TESTVC</b><br>æ  | 27-Mar-11 10:00:09 PM                            | 27-Mar-11 10:00:09 PM              |                                    |
| ۴ì<br>Retrieve IBM Storage Information fr | æ<br><b>VCPLUGIN-TESTVC</b>   | 30%               |         | Administrator | m<br><b>VCPLUGIN-TESTVC</b>  | 27-Mar-11 7:52:30 PM                             | 27-Mar-11 7:52:30 PM               |                                    |
|                                           |                               |                   |         |               |                              |                                                  |                                    |                                    |
| <b>S</b> Tasks Of Alarms                  |                               |                   |         |               |                              |                                                  | License Period: 58 days remaining  | Administrator                      |

*Figure 59. vSphere Recent Tasks monitoring panel*

<span id="page-54-3"></span>

| <b>Triggered Alarms</b>        |    |         |           |                                       |                       |              |                            |                                   | $\times$                                  |
|--------------------------------|----|---------|-----------|---------------------------------------|-----------------------|--------------|----------------------------|-----------------------------------|-------------------------------------------|
| Object                         |    |         |           |                                       | Triggered             | Acknowledged |                            |                                   |                                           |
| VCPLUGIN-TESTVC                | ́≙ | Warning | $\bullet$ | Health status monitoring              | 15-Mar-11 11:47:50 AM |              |                            |                                   |                                           |
| 9.151.162.170                  | ٠  | Alert   | or        | Host IPMI System Event Log status     | 01-Mar-11 4:56:33 PM  |              |                            |                                   |                                           |
| 9.151.162.170                  | ٠  | Alert   | Ω         | Status of other host hardware objects | 01-Mar-11 4:56:33 PM  |              |                            |                                   |                                           |
| 9.151.162.156                  | ٠  | Alert   | ϕ         | Host connection and power state       | 24-Mar-11 7:28:34 PM  |              |                            |                                   |                                           |
|                                |    |         |           |                                       |                       |              |                            |                                   |                                           |
|                                |    |         |           |                                       |                       |              |                            |                                   |                                           |
|                                |    |         |           |                                       |                       |              |                            |                                   |                                           |
|                                |    |         |           |                                       |                       |              |                            |                                   |                                           |
|                                |    |         |           |                                       |                       |              |                            |                                   |                                           |
|                                |    |         |           |                                       |                       |              |                            |                                   |                                           |
| <b>F</b> Tasks<br>o:<br>Alarms |    |         |           |                                       |                       |              |                            |                                   | ///                                       |
|                                |    |         | Status    |                                       | Name                  |              | Object or Name contains: - | License Period: 58 days remaining | Clear<br>Acknowledged By<br>Administrator |

*Figure 60. vSphere Triggered Alarms monitoring panel*

<span id="page-54-4"></span>For more information about the different massages that may be displayed in the monitoring panels, see *Event [messages](#page-55-2) in vSphere*.

In addition, any event related to IBM storage processes or components appears in the Windows Application log (on the vCenter server), available through **Server Manager**  $\rightarrow$  Diagnostics  $\rightarrow$ **Windows Logs**  $\rightarrow$  **Application.** 

<span id="page-55-0"></span>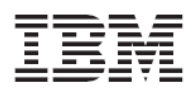

| E_Server Manager                                                   |                        |                                      |                         |            |          |  |              |
|--------------------------------------------------------------------|------------------------|--------------------------------------|-------------------------|------------|----------|--|--------------|
|                                                                    |                        |                                      |                         |            |          |  |              |
| Eile<br>Help<br>Action View                                        |                        |                                      |                         |            |          |  |              |
| $\  \mathbf{r} \ $ ? $\  \mathbf{r} \ $<br>⇔<br>四<br>$\Rightarrow$ |                        |                                      |                         |            |          |  |              |
| Server Manager (VCPLUGIN-TESTV<br>B.                               |                        | Application Number of events: 16,786 |                         |            |          |  |              |
| 国歌<br>Roles                                                        | Level                  | Date and Time                        | Source                  | Event ID   | Task C   |  |              |
| ⊞அ∄<br>Features                                                    |                        |                                      | XIV Console For vCenter |            |          |  |              |
| <b>El Tom</b> Diagnostics                                          | Warning                | 4/5/2011 12:55:49 AM                 |                         | 338        | None     |  |              |
| Event Viewer<br>Ξ                                                  | Warning                | 4/5/2011 12:55:49 AM                 | XIV Console For yCenter | 338        | None     |  |              |
| $\blacksquare$<br>Custom Views                                     | Warning                | 4/5/2011 12:55:49 AM                 | XIV Console For vCenter | 338        | None     |  |              |
| Windows Logs<br>$\Box$                                             | <b>Warning</b>         | 4/5/2011 12:55:49 AM                 | XIV Console For yCenter | 338        | None     |  |              |
| 冒<br>Application                                                   | Warning                | 4/5/2011 12:55:49 AM                 | XIV Console For yCenter | 338        | None.    |  |              |
| e<br>Security                                                      | Warning                | 4/5/2011 12:55:49 AM                 | XIV Console For vCenter | 338        | None     |  |              |
| ſ<br>Setup                                                         | Warning                | 4/5/2011 12:55:49 AM                 | XIV Console For yCenter |            | 338 None |  |              |
| ₽<br>System                                                        | Warning                | 4/5/2011 12:55:49 AM                 | XIV Console For vCenter | 338        | None     |  |              |
| <b>Forwarded Events</b>                                            | (i) Information        | 4/5/2011 12:55:44 AM                 | XIV Console For yCenter | 306        | None     |  |              |
| <b>El P</b> Applications and Service                               | (i) Information        | 4/5/2011 12:55:44 AM                 | XIV Console For yCenter |            | 305 None |  |              |
| <b>Subscriptions</b><br>$\mathbb{E}(\mathbb{Q})$ Performance       | <i>i</i> ) Information | 4/5/2011 12:55:44 AM                 | XIV Console For yCenter |            | 304 None |  |              |
| Device Manager                                                     | [D]Information         | 4/5/2011 12:55:42 AM                 | XIV Console For vCenter | 301        | None     |  |              |
| A<br>BN<br>Configuration                                           | (i)Information         | 4/5/2011 12:55:37 AM                 | XIV Console For yCenter |            | 8 None   |  |              |
| ⊞<br>⊞ Storage                                                     | i Information          | 4/5/2011 12:55:21 AM                 | RestartManager          | 10001 None |          |  |              |
|                                                                    |                        |                                      |                         |            |          |  |              |
|                                                                    |                        | Event 301, XIV Console For vCenter   |                         |            |          |  | $\mathbf{x}$ |
|                                                                    | General Details        |                                      |                         |            |          |  |              |
|                                                                    |                        |                                      |                         |            |          |  |              |
|                                                                    |                        |                                      |                         |            |          |  |              |
|                                                                    | <b>INFO</b>            | Service has been started             |                         |            |          |  |              |
|                                                                    |                        |                                      |                         |            |          |  |              |
|                                                                    |                        |                                      |                         |            |          |  |              |

*Figure 61. Windows Application log*

<span id="page-55-3"></span>For more information about the different message types and IDs, see *Event [messages](#page-58-1) in Windows [Server](#page-58-1)*.

## <span id="page-55-1"></span>**Viewing the event log**

The event log file is located at:

```
c:\windows\temp\xiv_console_for_vcenter.log
```
You can view the contents of the file in any plain‐text viewer or editor such as Notepad.

```
Note: When the log file reaches a size of 4.76 MB, a new log file is created and named with a
sequential number: xiv_console_for_vcenter.log.1,
xiv_console_for_vcenter.log.2, and so on.
```
## **Event messages in vSphere**

<span id="page-55-2"></span>This section summarizes the different event types that may be displayed on the vSphere client, including:

- vSphere [information](#page-56-1) event messages
- vSphere warning event [messages](#page-56-2)
- vSphere error event [messages](#page-57-1)

**Note:** The events also appear in the Event list of the vCenter server. The list is accessible from the vSphere client.

<span id="page-56-0"></span>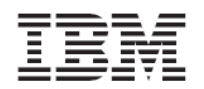

### **vSphere information event messages**

<span id="page-56-1"></span>Information event messages are non‐critical messages that notify you about the different performed operations. The following table summarizes the information event messages that the IBM XIV Management Console may generate and display in the vSphere monitoring panels (see *[Figure](#page-54-3) 59* and *[Figure](#page-54-4) 60*).

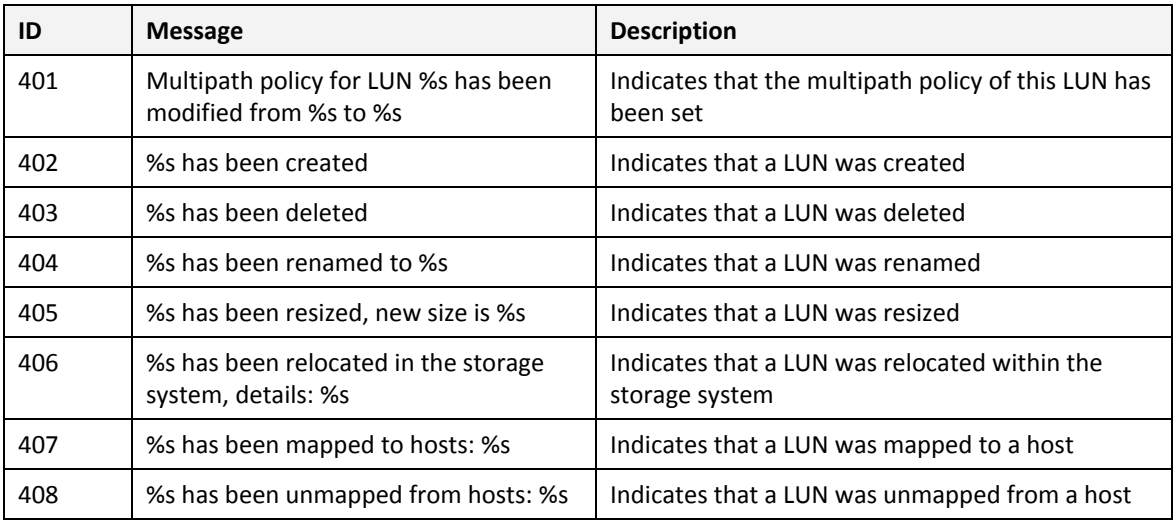

#### *Table 4. vSphere information event messages*

### <span id="page-56-2"></span>**vSphere warning event messages**

Warning messages bring to your attention any condition that may result in an error or malfunction. The following table summarizes the warning event messages that the IBM XIV Management Console may generate and display in the vSphere monitoring panels (see *[Figure](#page-54-3) 59* and *[Figure](#page-54-4) 60*).

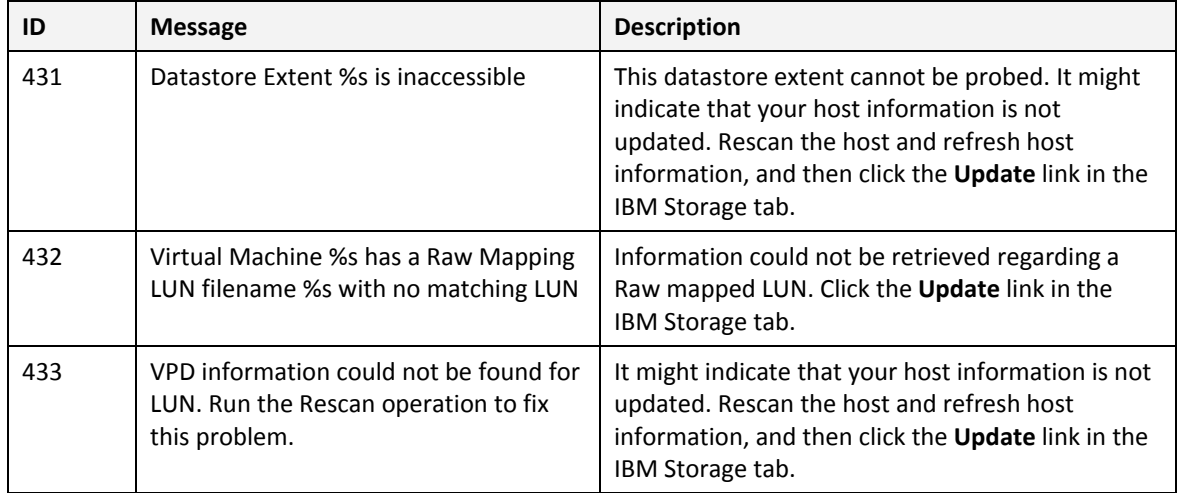

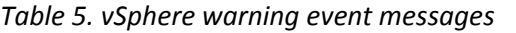

<span id="page-57-0"></span>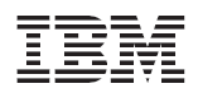

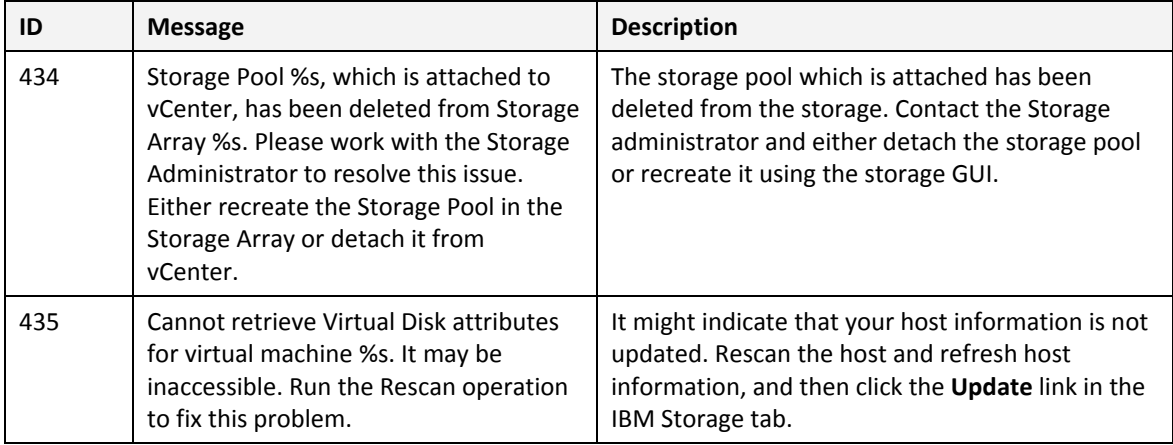

### <span id="page-57-1"></span>**vSphere error event messages**

Error event messages are critical messages regarding errors or malfunctions that have occurred. The following table summarizes the error event messages that the IBM XIV Management Console may generate and display in the vSphere monitoring panels (see *[Figure](#page-54-3) 59* and *[Figure](#page-54-4) 60*).

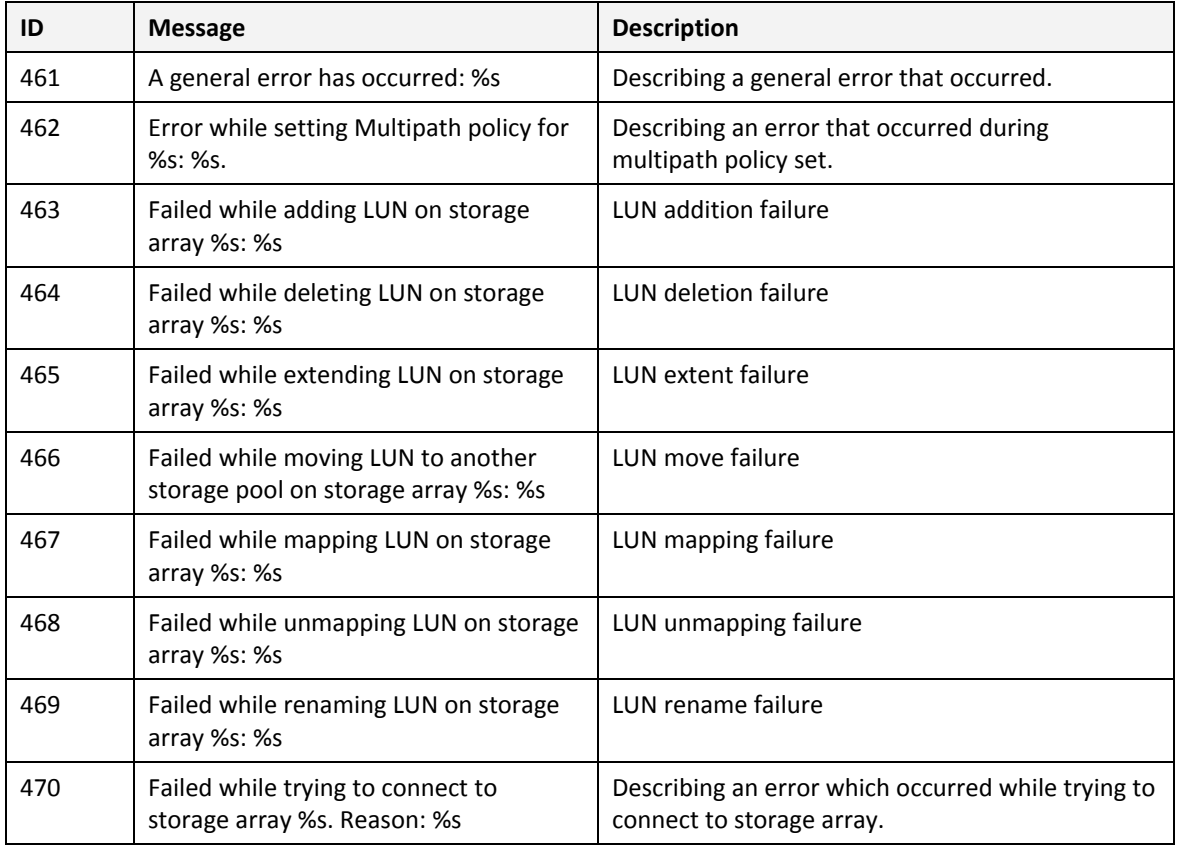

#### *Table 6. vSphere error event messages*

<span id="page-58-0"></span>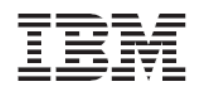

## <span id="page-58-1"></span>**Event messages in Windows Server**

The IBM XIV Management Console for VMware vCenter generates event messages in the Windows Server application event log (located on the vCenter server), including:

- Windows [information](#page-58-2) event messages
- Windows warning event [messages](#page-58-3)
- Windows error event [messages](#page-60-1)

#### <span id="page-58-2"></span>**Windows information event messages**

Information event messages are non‐critical messages that notify you about the different performed operations. The following table summarizes the information event messages that the IBM XIV Management Console may generate and display in the Windows Server application event log (see *[Figure](#page-55-3) 61*).

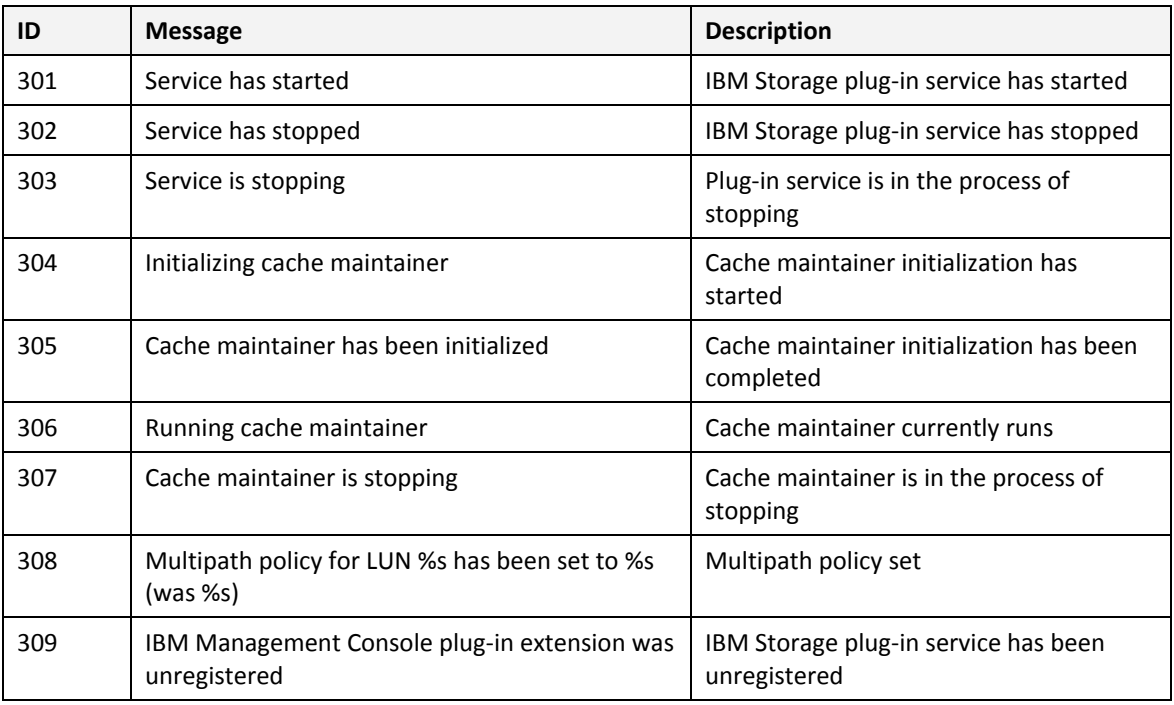

#### *Table 7. Windows information event messages*

### <span id="page-58-3"></span>**Windows warning event messages**

Warning messages bring to your attention any condition that may result in an error or malfunction. The following table summarizes the warning event messages that the IBM XIV Management Console may generate and display in the Windows Server application event log (see *[Figure](#page-55-3) 61*).

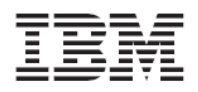

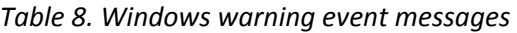

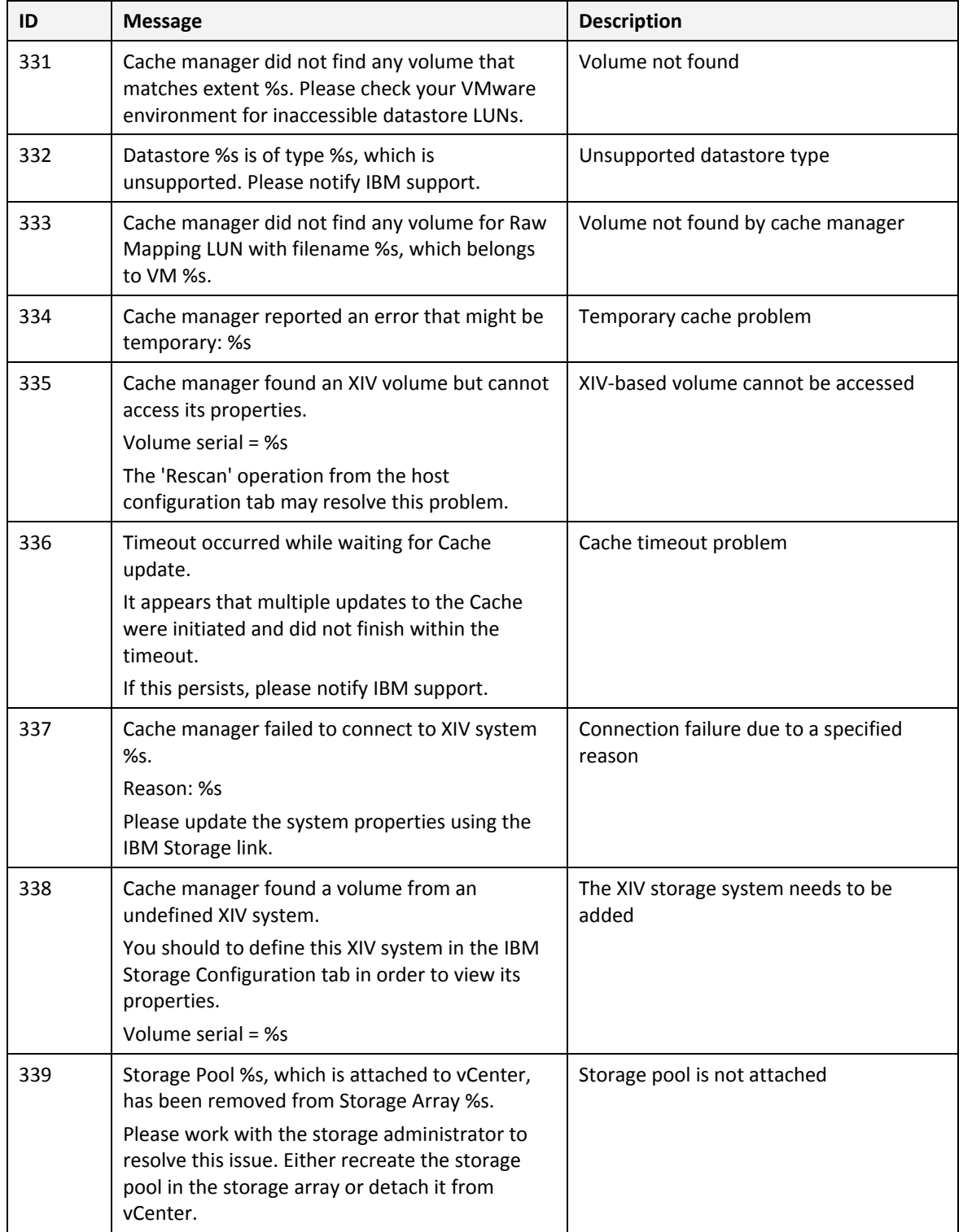

<span id="page-60-0"></span>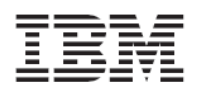

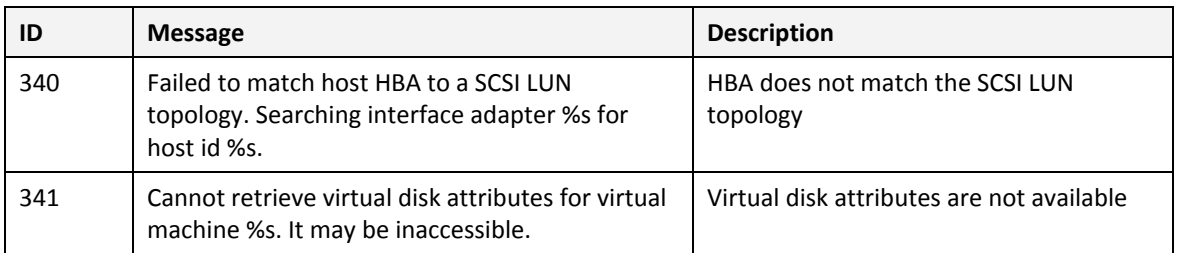

#### <span id="page-60-1"></span>**Windows error event messages**

Error event messages are critical messages regarding errors or malfunctions that have occurred. The following table summarizes the error event messages that the IBM XIV Management Console may generate and display in the Windows Server application event log (see *[Figure](#page-55-3) 61*).

#### *Table 9. Windows error event messages*

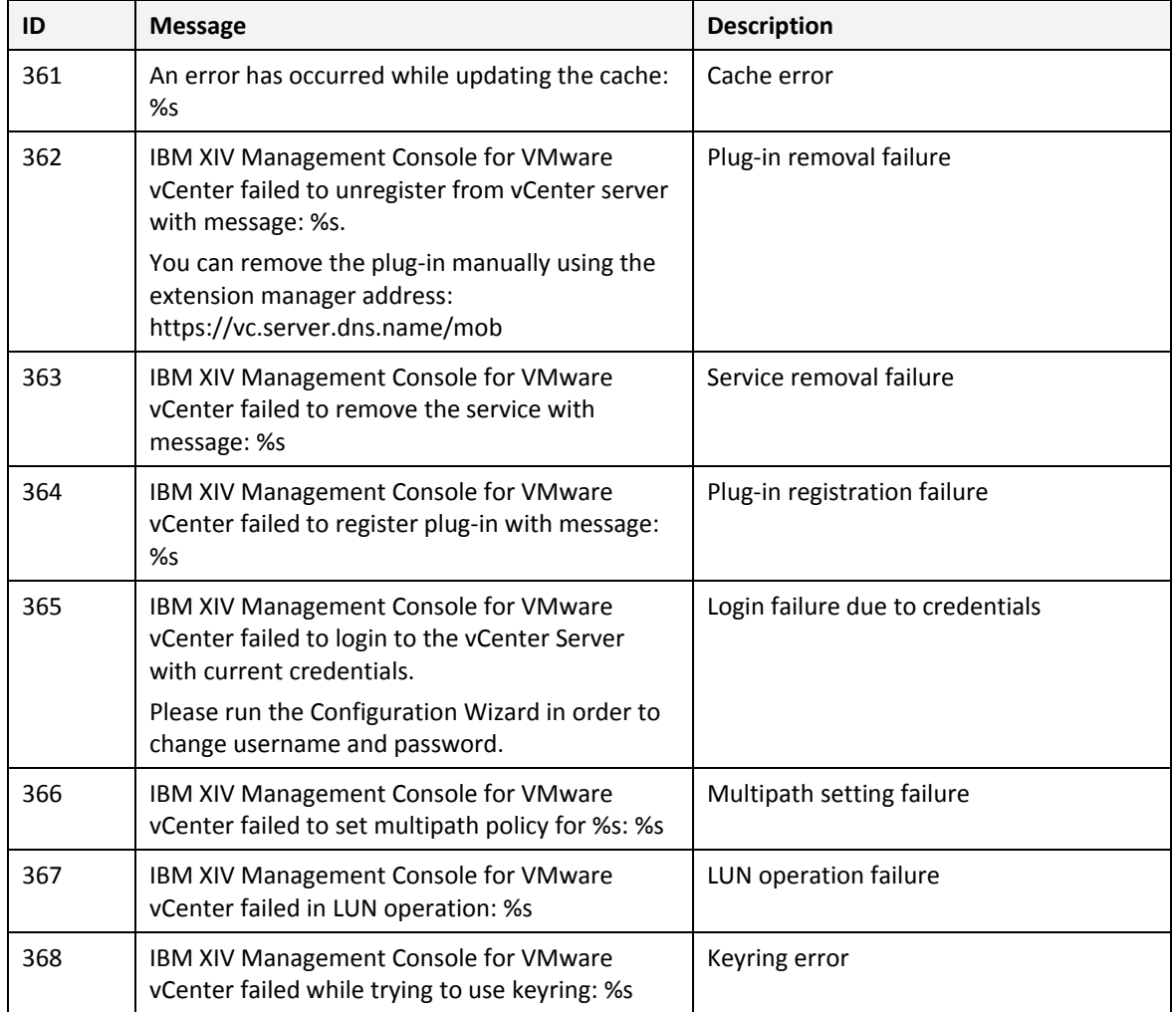

<span id="page-61-0"></span>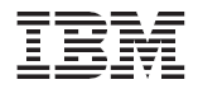

## <span id="page-61-1"></span>**Resolving miscellaneous issues**

For up‐to‐date information about known issues and possible workarounds, refer to the latest release notes of the IBM XIV Management Console for VMware vCenter.

# <span id="page-61-2"></span>**Chapter 9. Best practices**

This chapter provides general guidance and best practices that you should apply when:

- Handling [datastores](#page-61-3)
- [Handling](#page-61-4) ESX hosts

## <span id="page-61-3"></span>**Handling datastores**

For best performance of datastores:

- Create each datastore on a separate XIV volume (LUN).
- If you use snapshots/mirroring for XIV volumes, place all Datastore Extents volumes (the build blocks LUNs of a datastore) in a consistency group (defined using the XIV GUI or CLI only).

## <span id="page-61-4"></span>**Handling ESX hosts**

For best performance of ESX hosts, all ESX hosts within a cluster should be defined as a cluster hosts on the XIV storage system as well.

Following this practice prevents situations in which an XIV volume is mapped to different ESX hosts in a cluster using different LUN numbers, thus making this LUN unusable.

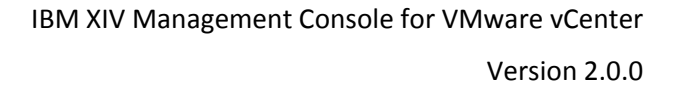

<span id="page-62-2"></span>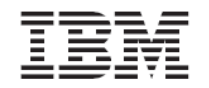

# <span id="page-62-0"></span>**Legal notices**

The legal notices pertain to IBM storage product documentation.

This information was developed for products and services offered in the U.S.A.

IBM may not offer the products, services, or features discussed in this document in other countries. Consult your local IBM representative for information on the products and services currently available in your area. Any reference to an IBM product, program, or service is not intended to state or imply that only that IBM product, program, or service may be used. Any functionally equivalent product, program, or service that does not infringe any IBM intellectual property right may be used instead. However, it is the user's responsibility to evaluate and verify the operation of any non‐IBM product, program, or service.

IBM may have patents or pending patent applications covering subject matter described in this document. The furnishing of this document does not grant you any license to these patents. You can send license inquiries, in writing, to:

*IBM Director of Licensing IBM Corporation North Castle Drive Armonk, NY 10504‐1785 U.S.A.*

For license inquiries regarding double‐byte character set (DBCS) information, contact the IBM Intellectual Property Department in your country or send inquiries, in writing, to:

*Intellectual Property Licensing Legal and Intellectual Property Law IBM Japan Ltd. 1623‐14, Shimotsuruma, Yamato‐shi Kanagawa 242‐8502 Japan*

<span id="page-62-1"></span>**The following paragraph does not apply to the United Kingdom or any other country where such provisions are inconsistent with local law:** INTERNATIONAL BUSINESS MACHINES CORPORATION PROVIDES THIS PUBLICATION "AS IS" WITHOUT WARRANTY OF ANY KIND, EITHER EXPRESS OR IMPLIED, INCLUDING, BUT NOT LIMITED TO, THE IMPLIED WARRANTIES OF NON‐INFRINGEMENT, MERCHANTABILITY OR FITNESS FOR A PARTICULAR PURPOSE. Some states do not allow disclaimer of express or implied warranties in certain transactions, therefore, this statement may not apply to you.

This information could include technical inaccuracies or typographical errors. Changes are periodically made to the information herein; these changes will be incorporated in new editions of the publication. IBM may make improvements and/or changes in the product(s) and/or the program(s) described in this publication at any time without notice.

Any references in this information to non‐IBM Web sites are provided for convenience only and do not in any manner serve as an endorsement of those Web sites. The materials at those Web sites are not part of the materials for this IBM product and use of those Web sites is at your own risk.

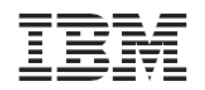

IBM may use or distribute any of the information you supply in any way it believes appropriate without incurring any obligation to you.

Licensees of this program who wish to have information about it for the purpose of enabling: (i) the exchange of information between independently created programs and other programs (including this one) and (ii) the mutual use of the information which has been exchanged, should contact:

*IBM Corporation Almaden Research 650 Harry Road Bldg 80, D3‐304, Department 277 San Jose, CA 95120‐6099 U.S.A.*

Such information may be available, subject to appropriate terms and conditions, including in some cases, payment of a fee.

The licensed program described in this document and all licensed material available for it are provided by IBM under terms of the IBM Customer Agreement, IBM International Program License Agreement or any equivalent agreement between us.

Any performance data contained herein was determined in a controlled environment. Therefore, the results obtained in other operating environments may vary significantly. Some measurements may have been made on development‐level systems and there is no guarantee that these measurements will be the same on generally available systems. Furthermore, some measurements may have been estimated through extrapolation. Actual results may vary. Users of this document should verify the applicable data for their specific environment.

Information concerning non‐IBM products was obtained from the suppliers of those products, their published announcements or other publicly available sources. IBM has not tested those products and cannot confirm the accuracy of performance, compatibility or any other claims related to non‐IBM products. Questions on the capabilities of non‐IBM products should be addressed to the suppliers of those products.

All statements regarding IBM's future direction or intent are subject to change or withdrawal without notice, and represent goals and objectives only.

All IBM prices shown are IBM's suggested retail prices, are current and are subject to change without notice. Dealer prices may vary.

This information is for planning purposes only. The information herein is subject to change before the products described become available.

This information contains examples of data and reports used in daily business operations. To illustrate them as completely as possible, the examples include the names of individuals, companies, brands, and products. All of these names are fictitious and any similarity to the names and addresses used by an actual business enterprise is entirely coincidental.

<span id="page-64-0"></span>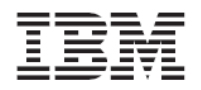

# <span id="page-64-1"></span>**Copyright license**

This information contains sample application programs in source language, which illustrate programming techniques on various operating platforms. You may copy, modify, and distribute these sample programs in any form without payment to IBM, for the purposes of developing, using, marketing or distributing application programs conforming to the application programming interface for the operating platform for which the sample programs are written. These examples have not been thoroughly tested under all conditions. IBM, therefore, cannot guarantee or imply reliability, serviceability, or function of these programs. The sample programs are provided "AS IS", without warranty of any kind. IBM shall not be liable for any damages arising out of your use of the sample programs.

If you are viewing this information softcopy, the photographs and color illustrations may not appear.

## <span id="page-64-2"></span>**Trademarks**

IBM, the IBM logo, and ibm.com are trademarks or registered trademarks of International Business Machines Corp., registered in many jurisdictions worldwide. Other product and service names might be trademarks of IBM or other companies. A current list of IBM trademarks is available on the Copyright and trademark information website at:

#### <http://www.ibm.com/legal/us/en/copytrade.shtml>

VMware, the VMware logo, ESX, ESXi, vSphere, vCenter, and vStorage are trademarks registered trademarks of VMware Corporation in the United States, other countries, or both.

Microsoft, Windows Server, Windows, and the Windows logo are trademarks or registered trademarks of Microsoft Corporation in the United States, other countries, or both.

Other product and service names might be trademarks of IBM or other companies.